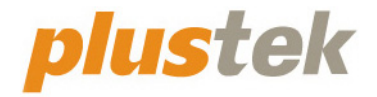

# **Scanner-Benutzerhandbuch OpticFlim**

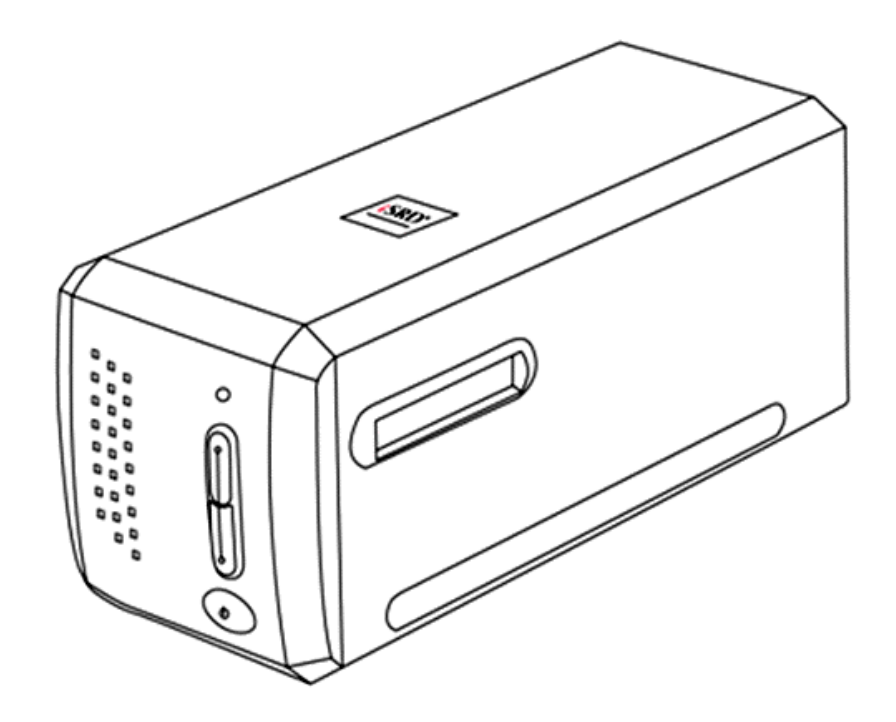

#### **Markenschutz**

© 2021 Plustek Inc. Alle Rechte vorbehalten. Das Kopieren dieses Dokuments ist nur mit ausdrücklicher Erlaubnis gestattet.

Alle in dieser Dokumentation genannten Warenzeichen und Markennamen sind Eigentum der jeweiligen Firmen.

#### **Haftung**

Obwohl jede Anstrengung unternommen wurde, um die Korrektheit des Inhalts dieses Dokuments zu gewährleisten, übernehmen wir keine Garantie für Fehler, Unterlassungen oder Aussagen jeglicher Art in diesem Dokument, unabhängig davon, ob es sich bei dem Fehler um Unterlassung oder Aussagen die auf Fahrlässigkeit beruhen, Unfall, oder anderen Ursachen handelt. Der Inhalt dieser Anleitung kann ohne Vorankündigung geändert werden. Wir übernehmen keine Haftungs- oder Garantieleistungen, bei Nichtbeachtung dieser Anleitung.

#### **Urheberrecht**

Das scannen von bestimmten Dokumenten, z. B. Schecks, Geldscheinen, Ausweise, Bundesanleihen oder von öffentlichen Dokumenten, ist möglicherweise gesetzlich Verboten und/oder unterliegt der strafrechtlichen Verfolgung. Wir empfehlen, dass Sie sich verantwortungsbewusst zeigen und das Sie Urheberrechte respektieren, wenn sie Bücher, Zeitschriften, Journale und anderes einscannen.

#### **Umweltbedingte Information**

Recycle bzw. Verschleiß-Informationen, bitte Fragen Sie Ihren Distributor oder Fachhändler nach Ersatzteilen und Verschleißmaterial. Das Produkt ist konzipiert und produziert, um eine umweltgerechte Nutzung zu gewährleisten. Wir legen Wert darauf, dass unsere Produkte globalen Umweltstandards gerecht werden. Nehmen Sie eine Entsorgung entsprechend der örtlichen Vorschriften vor.

Die Produktverpackung kann recyclet werden.

Hinweis zur Entsorgung

Schützen auch Sie Ihre Umwelt. Nach Nutzungsbeendigung gehört das Gerät nicht in den Hausmüll. Nutzen Sie bitte die kostenlosen Rückgabemöglichkeiten bei den Annahmestellen in Ihrer Gemeinde.

#### **Die Screenshots in diesem Handbuch**

Die Screenshots in diesem Handbuch beziehen sich auf Windows 7. Falls Sie Windows 8 / 10 verwenden, sehen die Bildschirmoberflächen etwas anders aus, funktionieren jedoch gleich.

# **Inhaltsverzeichnis**

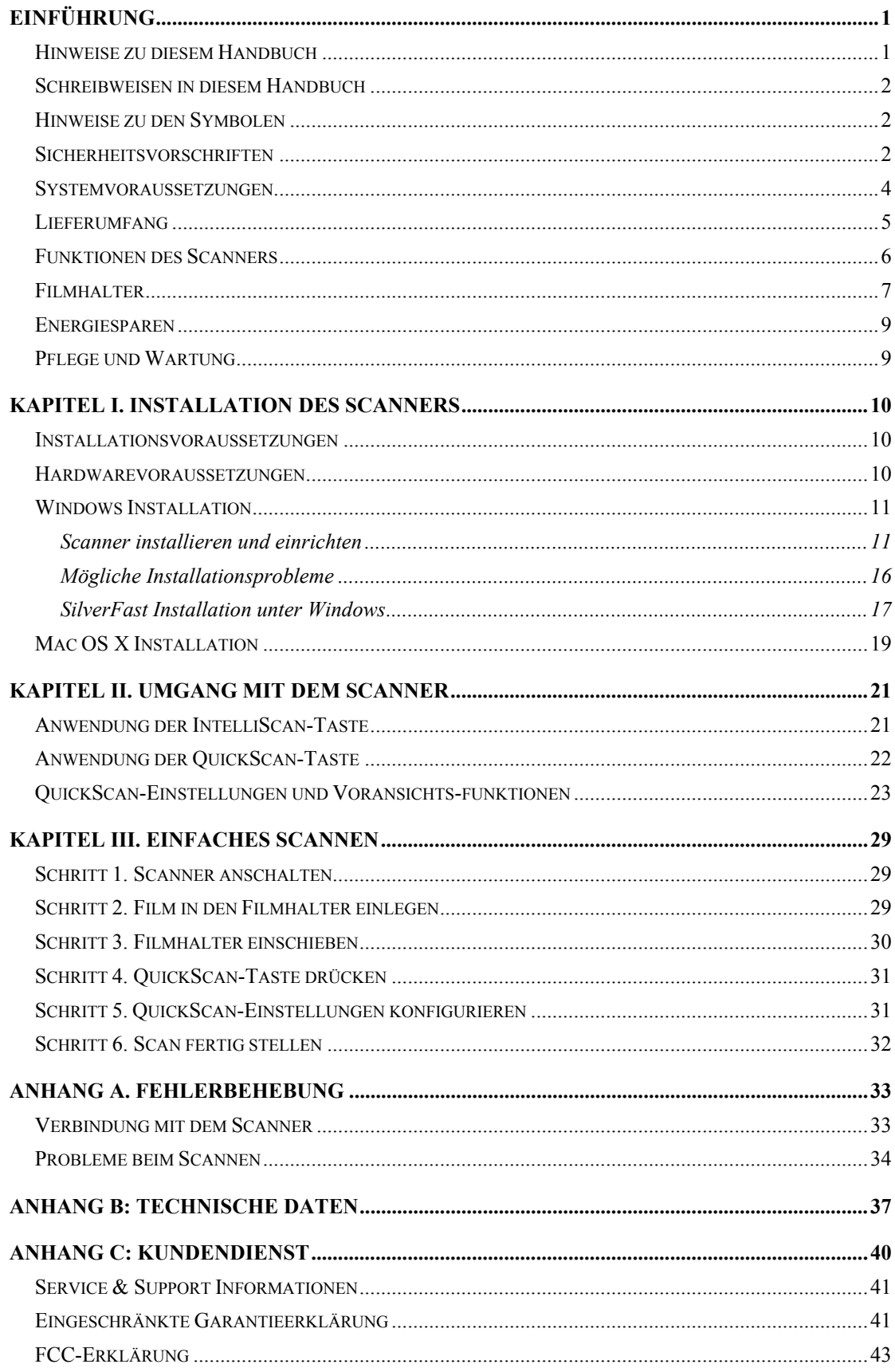

# **Einführung**

<span id="page-3-0"></span>Wir beglückwünschen Sie zum Kauf Ihres neuen Plustek-Scanners und begrüßen Sie in der Welt der innovativen Bildverarbeitung. Mit Ihrem neuen Scanner können Sie eine Vielzahl täglicher Büroaufgaben professionell bewältigen, etwa Bilder in Ihren Computer einlesen.

Wie alle unsere Produkte ist der Scanner mit Augenmerk auf einfache Bedienung und extreme Zuverlässigkeit entwickelt worden. Dafür stehen wir mit unserer guten Reputation hinsichtlich der Kundenzufriedenheit ein.

Wir danken Ihnen, dass Sie sich beim Kauf Ihres Scanners für uns entschieden haben. Wir hoffen, dass Sie mit diesem Produkt so zufrieden sein werden wie zahlreiche andere Anwender und sich daher auch in Zukunft für uns entscheiden.

### **Hinweise zu diesem Handbuch**

In diesem Benutzerhandbuch wird die Installation und Bedienung des Scanners ausführlich und leicht verständlich beschrieben. Es wird vorausgesetzt, dass Sie mit Windows vertraut sind. Wenn dies nicht der Fall ist, informieren Sie sich in Ihrem Handbuch zu Microsoft Windows über den Umgang mit Windows, bevor Sie den Scanner verwenden.

In den ersten Abschnitten dieses Handbuchs werden der Lieferumfang und die für den Einsatz dieses Scanners notwendigen Systemvoraussetzungen Ihres Computer beschrieben. Überprüfen Sie die Vollständigkeit des Lieferumfangs, bevor Sie mit der Installation des Plustek-Scanners beginnen. Sollten Teile fehlen oder beschädigt sein, setzen Sie sich mit dem Händler in Verbindung, bei dem Sie den Scanner erworben haben, oder wenden Sie sich direkt an den Kundendienst der nächstgelegenen Plustek-Niederlassung (Adressen finden Sie am Ende dieses Handbuches).

Kapitel I enthält Informationen zum Anschließen des Scanners an den Computer und zum Installieren der Scannersoftware. Kapitel II beschreibt die beiden Scannertasten und die verfügbaren Einstellungen im QiuckScan Programm. Kapitel III erläutert Schritt-für-Schritt wie man einen einfachen Scanvorgang mit der QuickScan-Taste ausführt.

In Anhang A finden Sie Informationen zur Fehlerbehebung und technische Daten, die Ihnen bei der Lösung etwaiger Probleme von Nutzen sein können. Lesen Sie bitte Anhang A "Fehlerbehebung", bevor Sie sich an den Kundendienst wenden. Anhang B enthält die technischen Daten dieses Plustek -Scanners. Anhang C enthält die Garantieerklärung von Plustek sowie Kundendienst- und Kontaktinformationen.

# <span id="page-4-0"></span>**Schreibweisen in diesem Handbuch**

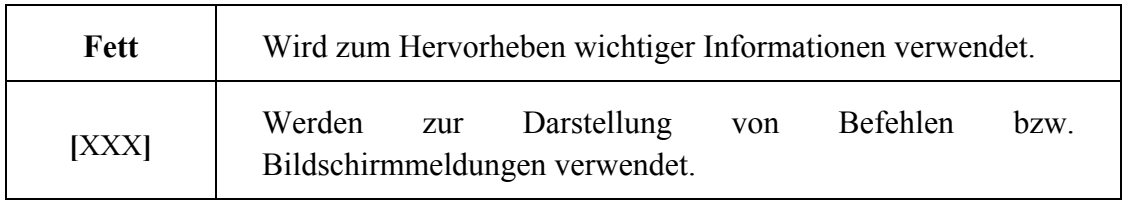

### **Hinweise zu den Symbolen**

In diesem Handbuch werden zum Hervorheben besonderer Informationen die folgenden Symbole verwendet:

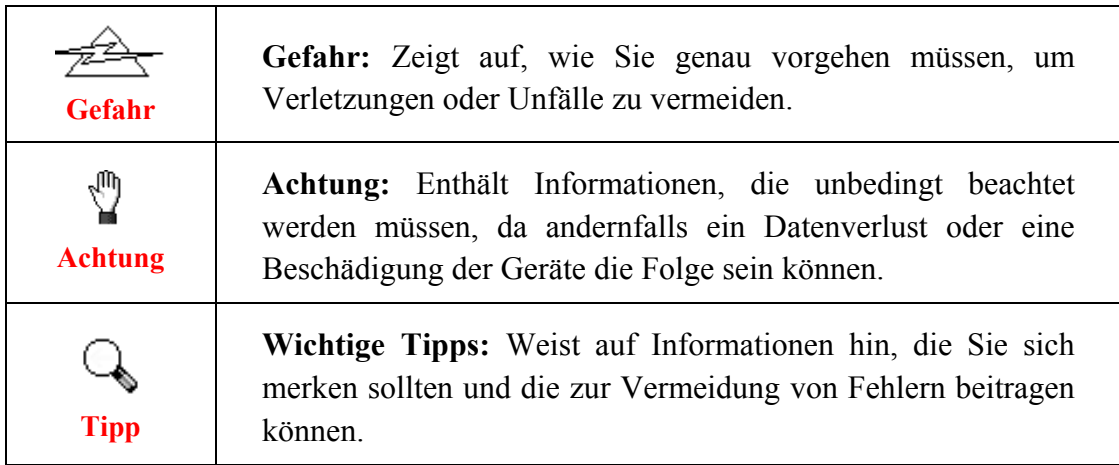

### **Sicherheitsvorschriften**

Lesen Sie vor der Nutzung des Geräts folgende wichtigen Informationen, um jegliche Gefahr einer Verletzung oder Beschädigung zu vermeiden oder zu verringern.

- 1. Nutzung: Dieses Produkt ist nur für den Innenbereich und in trockenen Bereichen vorgesehen. Unter folgenden Bedingungen kann ein Feuchtigkeitsbeschlag im Innern des Geräts erfolgen, der zu Fehlfunktion führt:
	- wenn das Gerät von einem kalten in einen warmen Ort gebracht wird;
	- nach Aufheizen eines kalten Raumes;
	- bei Unterbringung in einem feuchten Raum.

Um Feuchtigkeitsbeschlag zu vermeiden, gehen Sie wie beschrieben vor:

- 1) Verschließen Sie das Gerät in einem Plastikbeutel, bevor Sie es in einen anderen Raum bringen.
- 2) Warten Sie 1-2 Stunden, bevor Sie das Gerät wieder aus dem Plastikbeutel herausnehmen.
- 2. Verwenden Sie nur das Netzteil und das USB-Kabel, die im Lieferumfang enthalten sind. Bei Verwendung anderer Netzteile oder Kabel funktioniert der Scanner möglicherweise nicht.
- 3. Halten Sie den Platz des Stromanschlusses frei, falls Sie den Anschluss während unvorhergesehener Notfälle austecken müssen.
- 4. Beschädigte Kabel können einen Brand oder einen elektrischen Schlag verursachen. Vermeiden Sie ein Verdrehen, Knicken oder Beschädigen des Netzkabels.
- 5. Entfernen Sie das Netzkabel, falls Sie das Gerät längere Zeit nicht benutzen, z.B. über Nacht oder am Wochenende, um die Gefahr eines Brandes zu vermeiden.
- 6. Versuchen Sie nicht, den Scanner auseinanderzunehmen. Es besteht die Gefahr elektrischer Stromschläge. Das Öffnen des Scanners führt außerdem zum Verlust der Garantie.
- 7. Achten Sie darauf den Scanner nicht anzustoßen oder zu klopfen weil das Gerät sehr empfindlich ist und kaputt gehen könnte.
- 8. Bitte trennen Sie alle anderen Bilderverarbeitungsgeräte (andere Scanner, Drucker, Digitalkameras, Webcams) von ihrem PC bevor Sie die Treibersoftware installieren.
- 9. Bewahren Sie die Installations-/Anwendugns-CD, die SilverFast DVD und die DVD-ROM Hülle gut auf. Möglicherweise müssen Sie die Treiber und Anwendungen in Zukunft neu installieren.
- 10. Bitte vergewissern Sie sich, dass Ihre Hände sauber sind, bevor Sie mit Dias und Negativen umgehen. Sollte sich Staub auf Ihrem Filmmaterial befinden, versuchen Sie diesen bitte abzublasen oder mit einem weichen Tuch abzuwischen.
- 11. Bitte bewahren Sie Ihre Dias und Negative an einem kühlen, trockenen Ort ohne direkte Sonneneinstrahlung auf. Seien Sie vorsichtig beim Umgang da unsachgemäße Lagerung und Handhabung zu einer Verschlechterung des Materials führen und letztlich Ihre Scan-Ergebnisse beeinflussen können.

# <span id="page-6-0"></span>**Systemvoraussetzungen[1](#page-6-1)**

#### **Windows**

- 2 GHz CPU (oder besser)
- 2 GB RAM (4 GB RAM empfohlen)
- 10 GB Festplattenspeicher
- CD/DVD-Laufwerk oder Internetanschluss
- USB-Anschluss
- Microsoft Windows  $7/8/10$

#### **Macintosh**

- y 2 GHz CPU (oder besser) (INTEL-basierte CPU, KEIN PowerPC)
- 2 GB RAM (4 GB RAM empfohlen)
- 10 GB Festplattenspeicher
- DVD-Laufwerk oder Internetanschluss
- USB-Anschluss

 $\overline{a}$ 

• Mac OS X 10.7 / 10.8 / 10.9 / 10.10 / 10.11 / 10.12 / 10.13 / 10.14 / 10.15 / 11.1 / 11.2

<span id="page-6-1"></span><sup>&</sup>lt;sup>1</sup> Für das Scannen oder Bearbeiten großer Mengen Bilddaten können die Anforderungen höher liegen. Die angegebenen Systemanforderungen stellen nur eine Richtlinie dar. Im Allgemeinen gilt: je besser der Computer (Hauptplatine, Prozessor, Festplatte, RAM, Videokarte), desto besser die Ergebnisse.

# <span id="page-7-0"></span>**Lieferumfang[2](#page-7-1)**

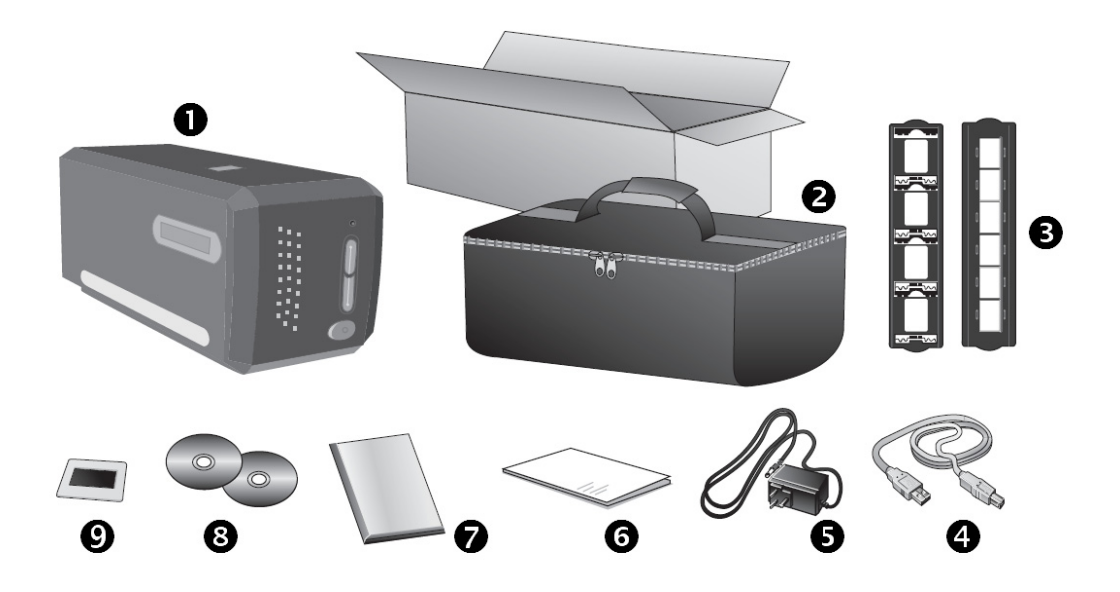

- **O** Scanner
- $\bullet$  Gepolsterte Tragetasche
- $\bullet$  Halter für gerahmte Dias und Filmstreifenhalter
- q USB-Anschlusskabel
- **8** Netzteil
- **6** Kurzanleitung
- $\bullet$  DVD-ROM mit SilverFast von LaserSoft & Seriennummer
- <sup>O</sup> Programm und Treiber CD-ROM
- v 35 mm IT-8 Target (35 mm IT-8 Target ist nicht in allen Scanner-Modellen eingeschlossen)

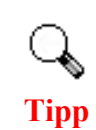

Die SilverFast-Seriennummer befindet sich auf der Vordersteite der SilverFast DVD-ROM-Hülle.

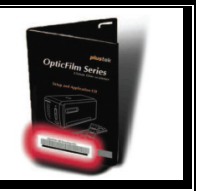

<span id="page-7-1"></span> 2 Heben Sie die Verpackungsmaterialien für eventuelle zukünftige Transporte auf.

### <span id="page-8-0"></span>**Funktionen des Scanners**

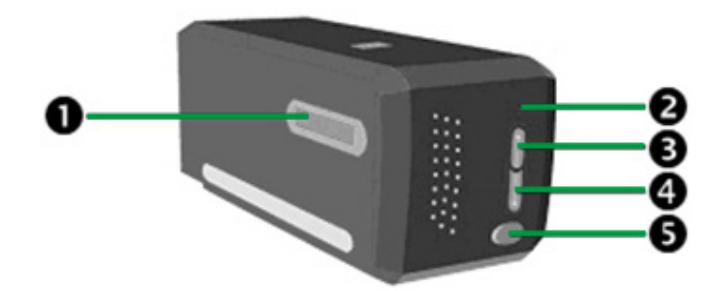

- n **Filmhalter-Slot**: Schieben Sie den Filmhalter unter der Staubabdeckung in den Scanner ein. Der Filmhalter kann von beiden Seiten eingeschoben werden. Mit Hilfe der Kerben an den Seitenschienen des Filmhalters kann er bildweise eingerastet werden.
- **2** Betriebsanzeige: Zeigt den Scannerstatus an.

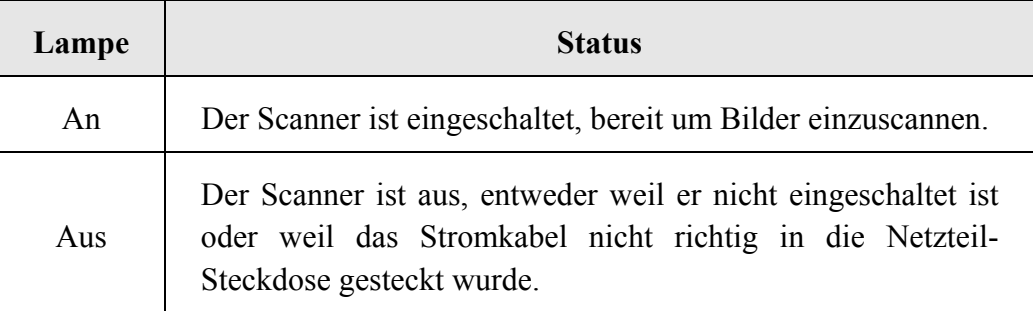

- p **IntelliScan Taste**: Sie können diese Taste drücken um die SilverFast-Anwedung zu starten.
- q **QuickScan Taste**: Sie können diese Taste drücken um eine vorkonfigurierte Scan-Aktion durchzuführen..
- **6** Ein/Aus-Schalter: Hier wird der Scanner ein- und ausgeschaltet.

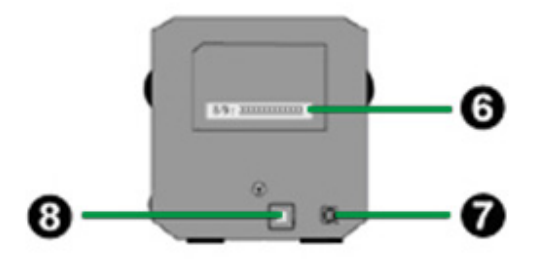

- $\bullet$  Seriennummersticker: Befindet sich auf der Rückseite des Scanners. Sie benötigen sie, wenn Sie in Zukunft Ihren Händler oder unser Service-Center kontaktieren müssen.
- t **Netzanschluss**: Hier wird der Scanner über das mitgelieferte Netzteil an eine normale Steckdose angeschlossen.

<span id="page-9-0"></span>u **USB-Anschluss**: Der Scanner wird über das mitgelieferte USB-Kabel an den USB-Anschluss des Computers angeschlossen.

### **Filmhalter**

Zwei Filmhalter sind in der Verpackung enthalten. Sie stellen korrekte Scannerresultate sicher.

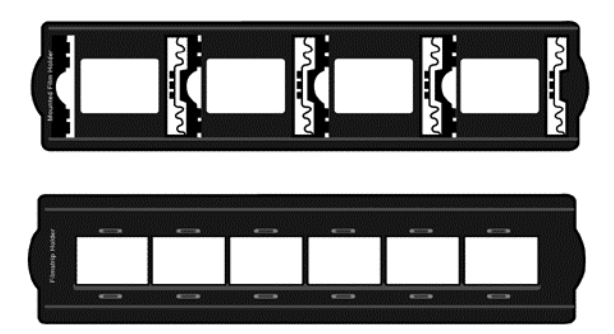

- A. Zum Scannen von aufgesteckten 35-mm-Diapositiven (max. 4 Diapositive)
- B. Zum Scannen von 35-mm-Filmstreifen (max. 6 Bilder)

### **Halter für gerahmte Dias verwenden**

**S**etzen Sie die gerahmten Dias mit der emulsionsbeschichteten (matten) Seite nach unten in die Aussparung.

Beachten Sie die Pfeile und Abbildungen am Rahmen der Aussparungen. Setzen Sie die gerahmten Dias wie in der Abbildung gezeigt ein.

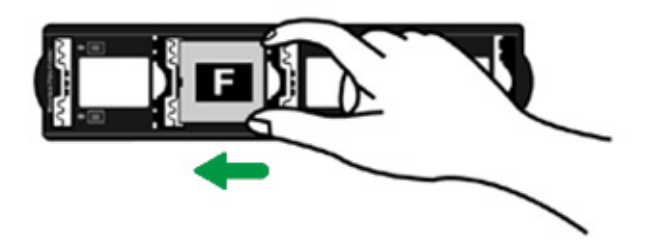

### **Filmstreifenhalter verwenden**

Legen Sie den Filmstreifen mit der emulsionsbeschichteten (matten) Seite nach unten in den Halter ein, und schließen Sie die Abdeckung.

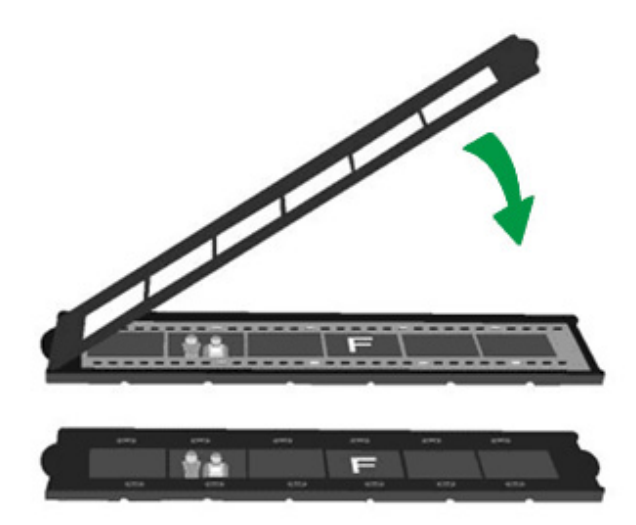

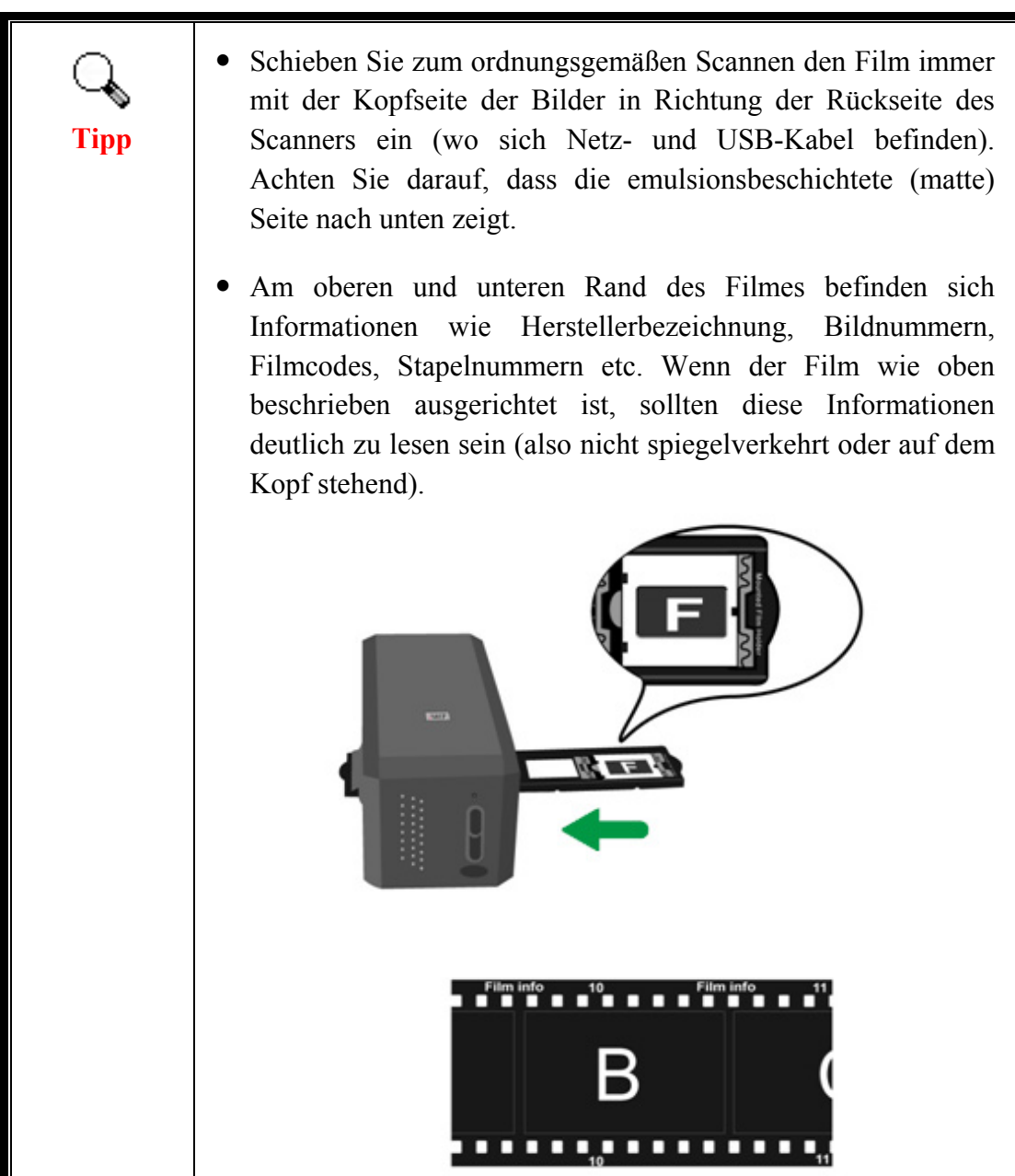

### <span id="page-11-0"></span>**Energiesparen**

Um den Energieverbrauch gering zu halten, schaltet sich die Scannerlichtquelle immer automatisch aus, nachdem der Scannprozess beendet ist.

## **Pflege und Wartung**

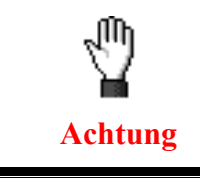

Damit Ihr Scanner auch langfristig zufriedenstellend arbeitet, müssen die folgenden Hinweise zur Pflege und Wartung beachtet werden.

- Der Scanner darf nicht in einer stark staubbelasteten Umgebung eingesetzt werden. Decken Sie den Scanner ab, wenn er nicht in Gebrauch ist. Staubpartikel und andere Fremdkörper könnten das Gerät beschädigen.
- y Versuchen Sie nicht, den Scanner auseinanderzunehmen. Es besteht die Gefahr elektrischer Stromschläge. Das Öffnen des Scanners führt außerdem zum Verlust der Garantie.
- Setzen Sie den Scanner nicht extremen Vibrationen aus. Interne Bauelemente können dadurch beschädigt werden.

# **Kapitel I. Installation des Scanners**

<span id="page-12-0"></span>Bevor Sie mit der Installation des Scanners beginnen, müssen Sie sicherstellen, dass alle notwendigen Komponenten vorliegen. Eine Liste der im Lieferumfang enthaltenen Komponenten finden Sie im Abschnitt Lieferumfang zu Beginn dieses Handbuchs.

### **Installationsvoraussetzungen**

Der Scanner wird mit dem Scannertreiber, dem QuickScan Setting (Einstellung von QuickScan) und dem Programm geliefert LaserSoft SilverFast. Unter Mac OS X ist nur SilverFast kompatibel und muss installiert werden. Die anderen mitgelieferten Anwendungen sind nicht kompatibel mit Mac OS X. Um genügend Platz für die Software-Installation und zum Einscannen und Speichern von Dokumenten zur Verfügung zu haben, sollten mindestens 10 GB freier Speicherplatz vorhanden sein.

### **Hardwarevoraussetzungen**

Dieser Scanner überträgt Daten über USB (Universal Serial Bus), wodurch Anschließen bei Betrieb ohne Neustart (Hot Plug and Play) möglich ist. Beachten Sie, dass der USB-Anschluss an der Rückseite des Computers bereits belegt sein kann und sich zusätzliche Anschlüsse am Monitor oder an der Tastatur befinden können. Wenn Sie Probleme haben, den USB-Anschluss Ihres Computers zu identifizieren, finden Sie Hinweise dazu in der Hardware-Dokumentation des Computers.

Wenn Ihr Computer keinen solchen USB-Anschluss aufweist, müssen Sie eine zertifizierte USB-Schnittstellenkarte erwerben, um den Computer für USB aufzurüsten.

# <span id="page-13-0"></span>**Windows Installation**

### **Scanner installieren und einrichten**

Befolgen Sie diese Schritt-für-Schritt-Anweisungen, um den Plustek USB-Scanner zu installieren.

**Schritt 1. Den Scanner an Ihren Computer anschließen[3](#page-13-1)**

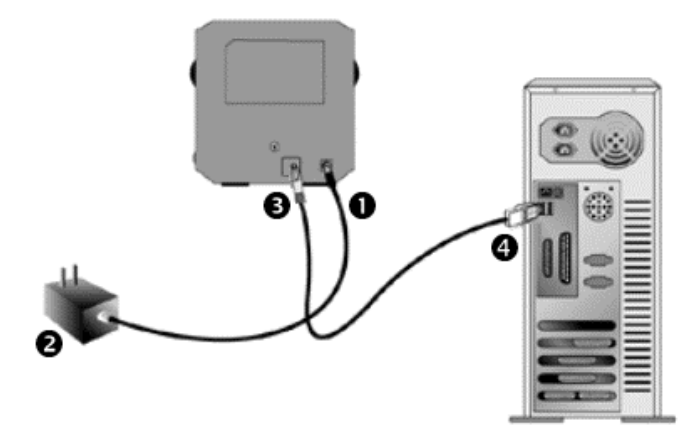

- n Verbinden Sie das Netzteil mit dem Netzanschluss am Scanner.
- o Schließen Sie das andere Ende des Netzteils an eine Standard-Wechselstromsteckdose.
- p Schließen Sie den quadratisch geformten Stecker des mitgelieferten USB-Kabels an den USB-Anschluss des Scanners.
- q Schließen Sie den rechteckig geformten Stecker des mitgelieferten USB-Kabels an den USB-Anschluss des PC.

**Hinweis**: Wenn bereits ein anderes USB-Gerät mit dem Computer verbunden ist, schließen Sie den Scanner an einen verfügbaren USB-Anschluss an.

 $\overline{a}$ 

<span id="page-13-1"></span><sup>&</sup>lt;sup>3</sup> Die Abbildungen des Scanners können vom tatsächlichen Aussehen abweichen.

### **Schritt 2. Software installieren**

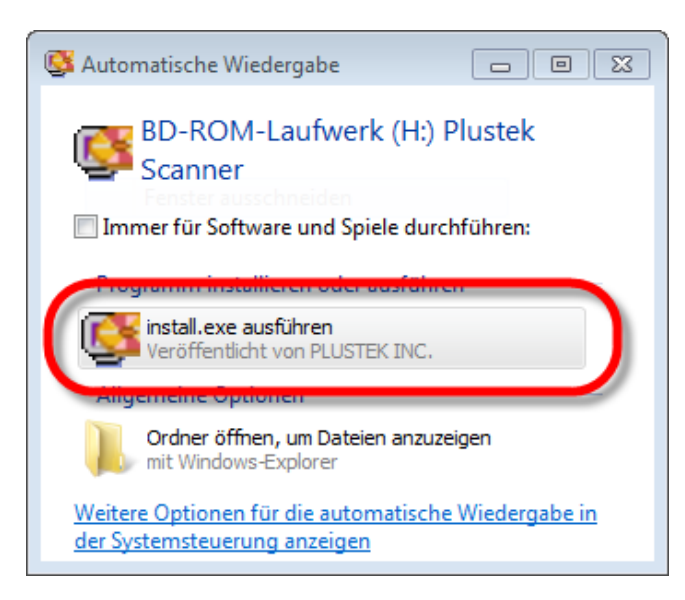

1. Legen Sie die mit ihrem Scanner mitgelieferte Setup-CD-ROM in das CD-ROM-Laufwerk ein. Klicken Sie im [Automatische Wiedergabe] Fenster auf [install.exe ausführen]. Wenn die Installation nicht automatisch startet, durchsuchen Sie ihr CD-ROM-Laufwerk und führen Sie manuell die Datei [install.exe] aus.

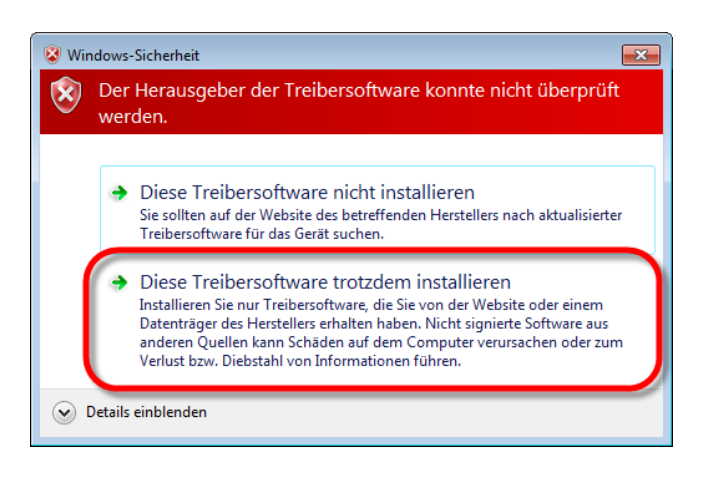

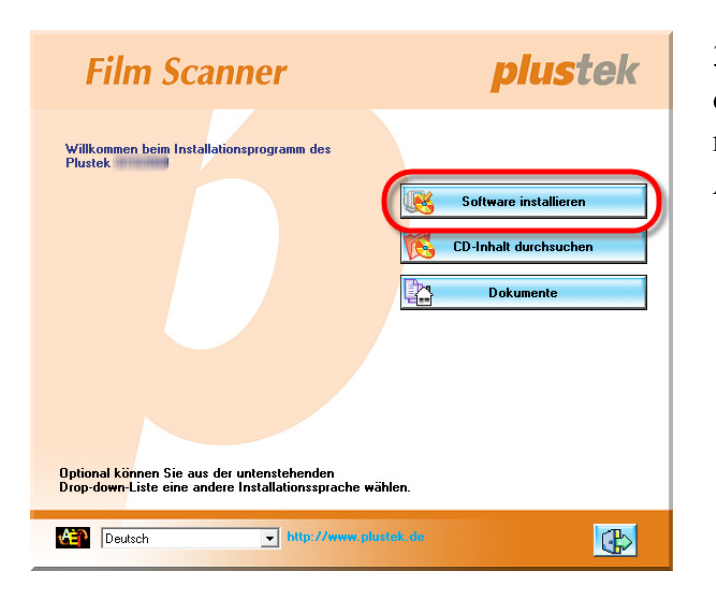

2. Klicken Sie auf die Schaltfläche [Ja] falls der Dialog [Benutzerkontensteuerung] auftauchen sollte. Sollte der Popup Assistent auftauchen, klicken Sie auf [Weiter] und klicken Sie im Fenster [Windows-Sicherheit] auf [Diese Treibersoftware trotzdem installieren]. Klicken Sie dann im Pop-up Assistenten auf [Fertig stellen].

3. Folgen Sie zum Installieren der benötigten Software für lhren neuen USB-Scanner den Anweisungen am Bildschirm.

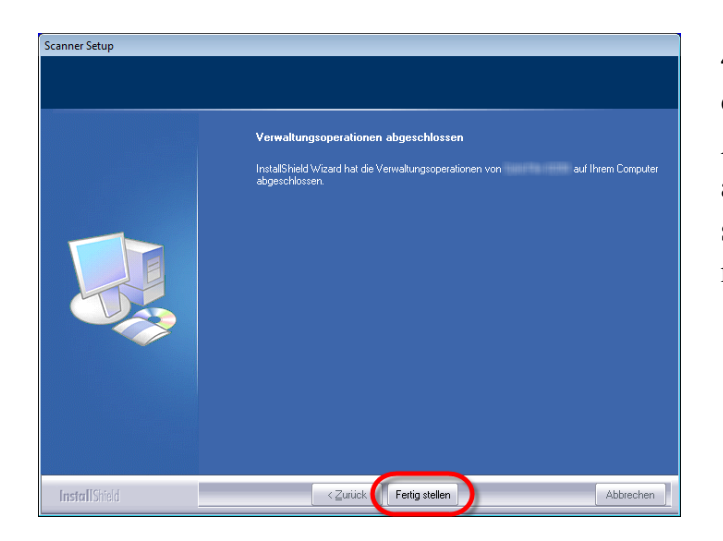

4. Schließen Sie nach Installation der Software alle offenen Anwendungen und klicken Sie auf die Schaltfläche [Fertig stellen], um lhren Computer jetzt neu zu starten.

Wenn die Installation erfolgreich war, finden Sie ein neues QuickScan-Symbol  $\blacksquare$ . Das QuickScan-Symbol  $\Box$  in der Windows-Taskleiste zeigt an, ob die Scanner-Software ordnungsgemäß gestartet wurde und der Computer und der Scanner miteinander kommunizieren.

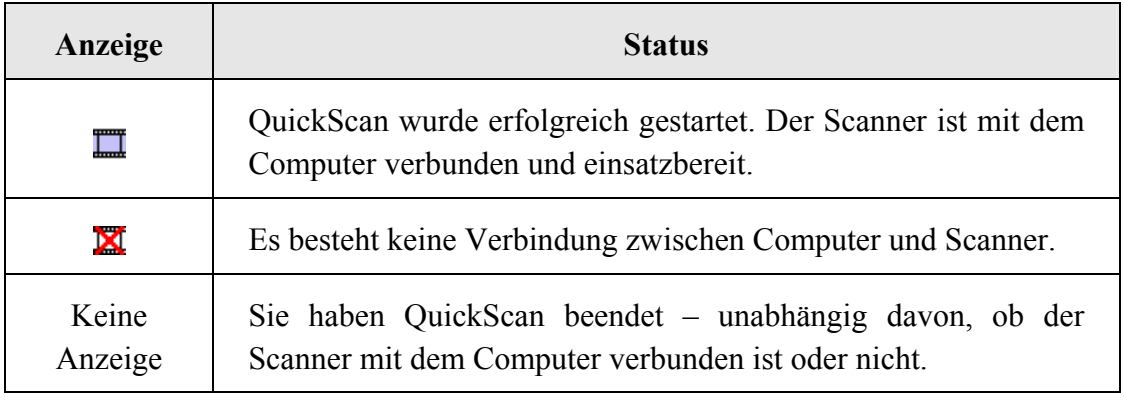

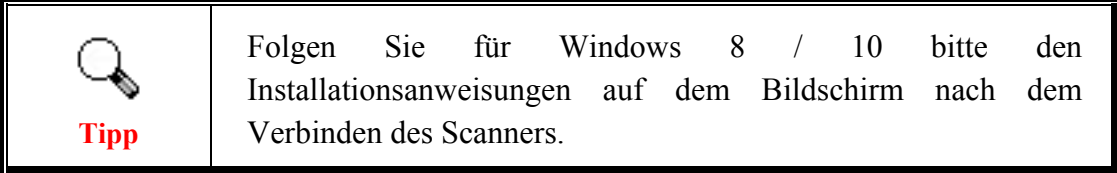

### **Manuelle Software-Installation**

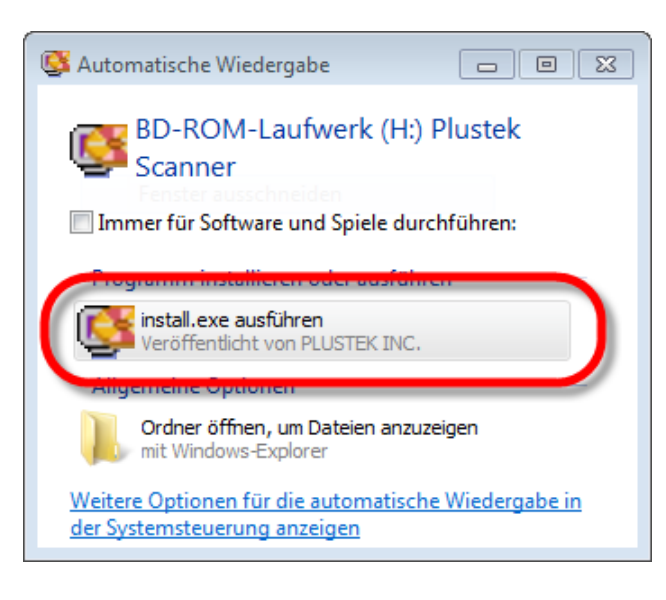

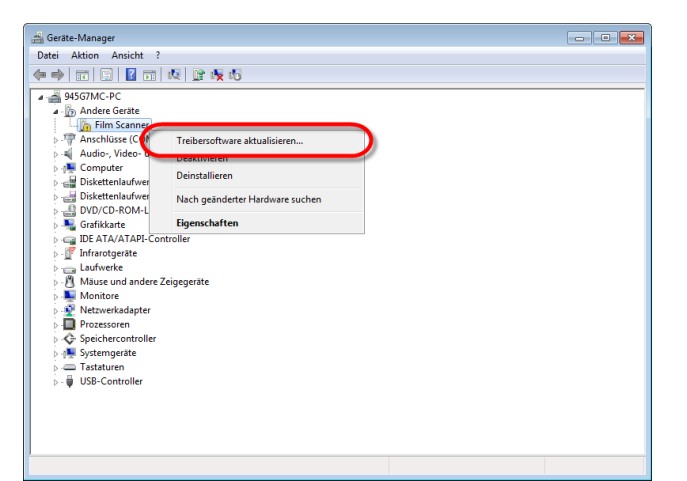

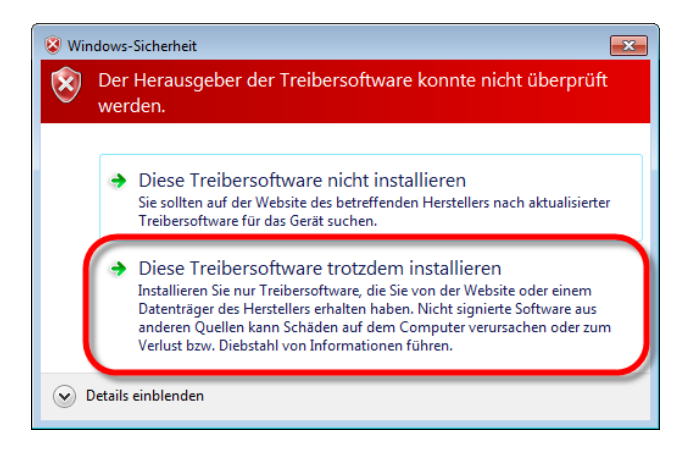

1. Legen Sie die mit ihrem Scanner mitgelieferte Setup-CD-ROM in das CD-ROM-Laufwerk ein. Klicken Sie im [Automatische Wiedergabe] Fenster auf [install.exe ausführen]. Wenn die Installation nicht automatisch startet, durchsuchen Sie ihr CD-ROM-Laufwerk und führen Sie manuell die Datei [install.exe] aus. Klicken Sie auf die Schaltfläche [Ja] falls der Dialog [Benutzerkontensteuerung] auftauchen sollte. Folgen Sie den Installationsanweisungen der Popup Nachricht.

2. Klicken Sie im [Geräte-Manager] Fenster unter [Andere Geräte] mit der rechten Maustaste auf den Scanner und wählen Sie [Treibersoftware aktualisieren] aus dem Pop-up Menü. Klicken Sie in dem erscheinenden Fenster auf [Auf dem Computer nach Treibersoftware suchen] und klicken Sie die [Durchsuchen] Schaltfläche.

3. Wählen Sie im Fenster [Ordner suchen] den Ordner oder das CD-ROM-Laufwerk, der den Scannertreiber enthält und klicken Sie die [OK] Schaltfläche um zum vorherigen Bildschirm zurückzukehren. Klicken Sie die [Weiter] Schaltfläche und [Diese Treibersoftware trotzdem installieren] falls das Fenster [Windows-Sicherheit] auftauchen sollte.

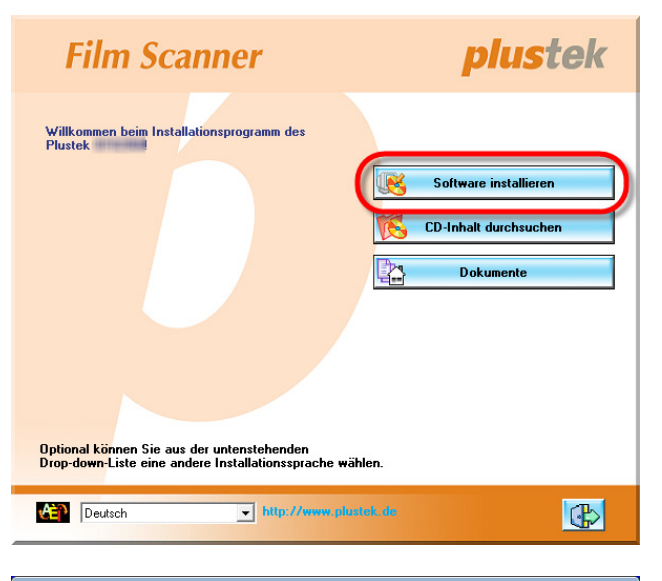

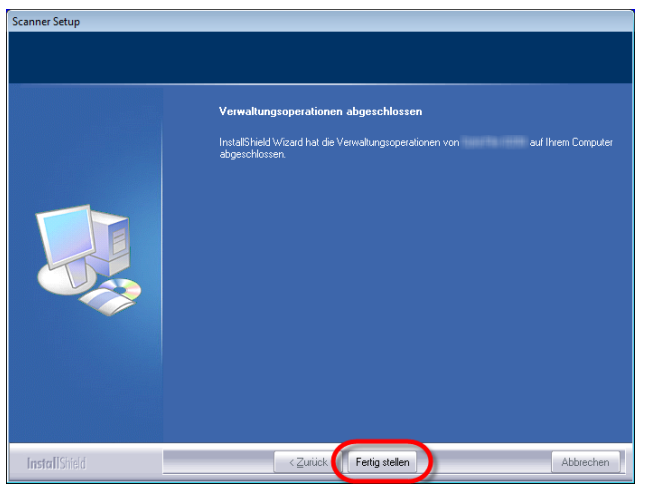

4. Folgen Sie zum Installieren der benötigten Software für lhren neuen USB-Scanner den Anweisungen am Bildschirm.

5. Schließen Sie nach Installation der Software alle offenen Anwendungen und klicken Sie auf die Schaltfläche [Fertig stellen], um lhren Computer jetzt neu zu starten.

### <span id="page-18-0"></span>**Mögliche Installationsprobleme**

Lesen Sie die Installationshinweise in diesem Handbuch und der gedruckten Kurzanleitung noch einmal sorgfältig durch.

Wenn die Probleme weiterhin bestehen, überprüfen Sie folgendes:

- Stehen 10 GB freier Speicherplatz auf Ihrem Festplattenlaufwerk zur Verfügung?
- Ist der Scanner an den Computer angeschlossen?
- Verwenden Sie das mitgelieferte USB-Kabel?
- Ist der quadratisch geformte Stecker des USB-Kabels mit dem Anschluss an der Rückseite des Scanners verbunden?
- y Ist der rechteckig geformte (abgeflachte) Stecker des USB-Kabels mit dem Anschluss an der Rückseite des Computers verbunden?

Wenn Sie den in diesem Handbuch beschriebenen Installationsvorgang nicht eingehalten haben, trennen Sie das USB-Kabel vom Scanner, und installieren Sie die Software erneut von der CD-ROM. Um die Scannersoftware erneut zu installieren, klicken Sie auf [Start], wählen Sie [Ausführen], und geben Sie D:\Install ein (wobei der Buchstabe D für die Bezeichnung des CD-ROM-Laufwerks steht). Befolgen Sie sorgfältig die Installationsanweisungen am Bildschirm. Starten Sie Ihren Computer erneut, und verbinden das USB-Kabel wieder mit dem Scanner, wobei der Computer eingeschaltet bleibt.

### <span id="page-19-0"></span>**SilverFast Installation unter Windows**

Ihr Scanner wird mit der fortschrittlichen und funktionsreichen Scananwendung SilverFast ausgeliefert. Bitte legen Sie die SilverFast-DVD in Ihr optisches Laufwerk, klicken Sie auf [xxxx.exe ausführen] um den Installationsassistenten zu starten, und folgen Sie dann der unten dargestellten Anleitung zum Installieren der Anwendung:

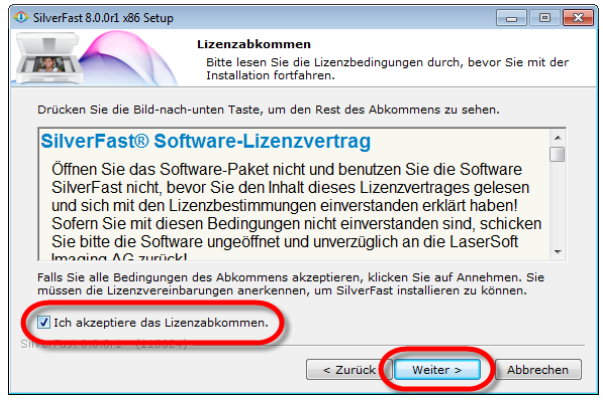

1. Folgen Sie den Bildschirmanweisungen. Bitte aktivieren Sie das [Ich akzeptiere das Lizenzabkommen] Kontrollkästchen und klicken Sie auf [Weiter] um fortzufahren.

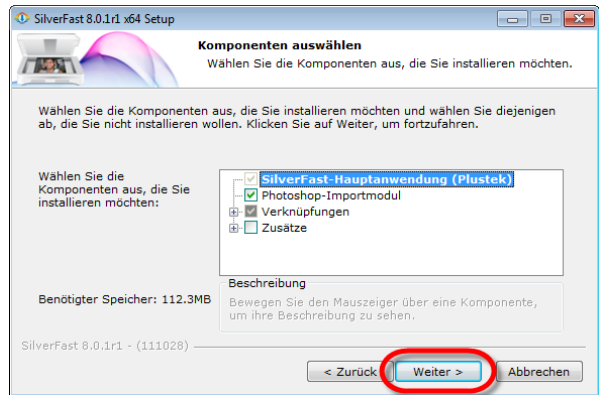

2. Bitte wählen Sie die zu installierenden Komponenten durch Aktivierung der entsprechenden Kontrollkästchen. Klicken Sie dann auf [Weiter] um fortzufahren.

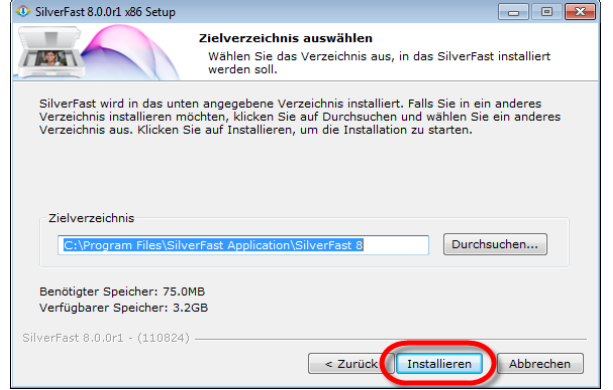

3. Falls Sie die Anwendung in ein anderes Verzeichnis installieren möchten, geben Sie bitte das genaue Verzeichnis in das [Zielverzeichnis] Feld ein oder klicken Sie auf [Durchsuchen…] und wählen Sie ein anderes Verzeichnis mittels Dialog. Klicken Sie dann auf [Installieren] um fortzufahren.

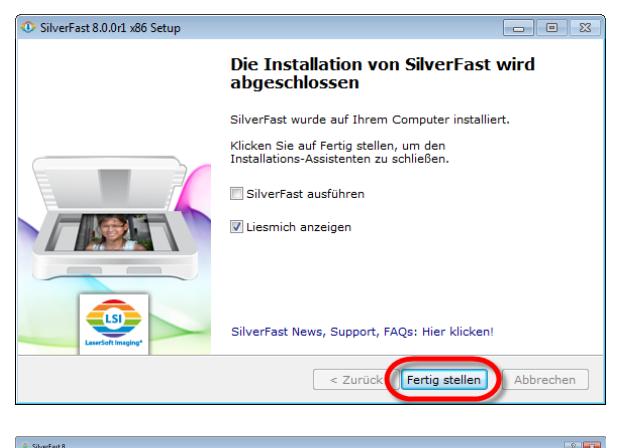

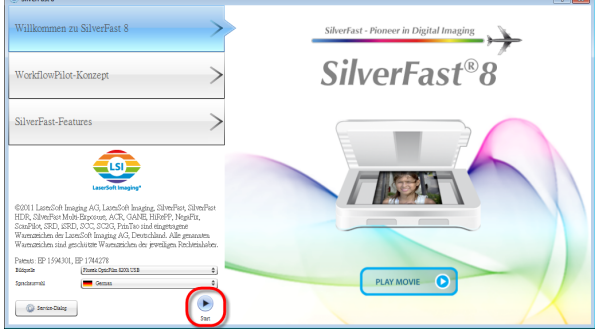

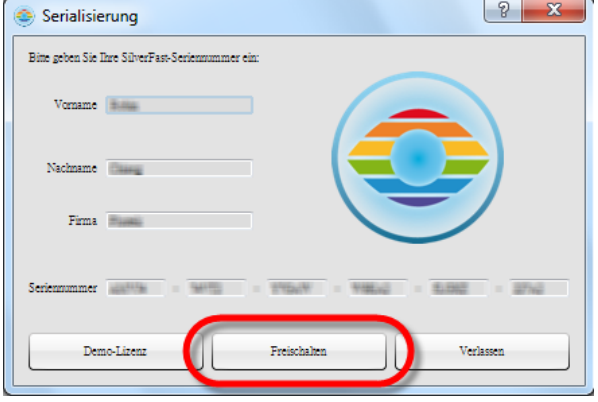

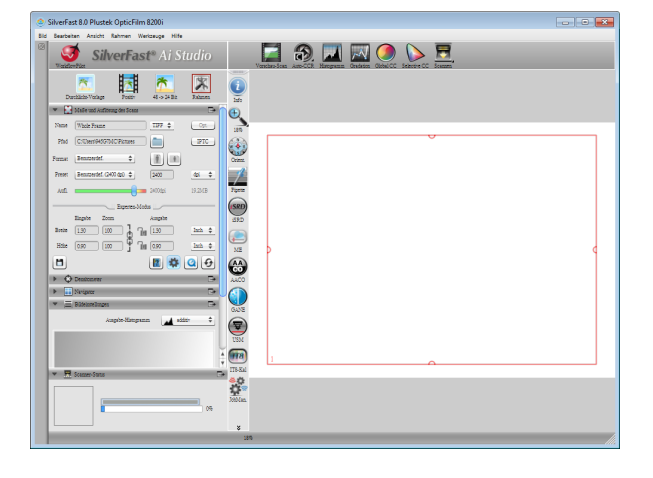

4. Nach dem Abschluss der Installation, aktivieren Sie bitte die Option/en die Sie ausführen möchten und klicken Sie dann auf [Fertig stellen] um das Installationsprogramm zu beenden.

5. Starten Sie die SilverFast-Anwendung über die SilverFast-Verknüpfung auf Ihrem Desktop. Überprüfen Sie Ihre [Bildquelle] und [Sprachauswahl] und klicken Sie dann auf [Start] um die Anwendung zu starten.

6. Füllen Sie nach dem Starten der Anwendung die [Vorname], [Nachname] and [Seriennummer] Felder aus und klicken Sie dann auf [Freischalten] um SilverFast freizuschalten. Lassen Sie die SilverFast-DVD in Ihrem Computer, bis Sie SilverFast freigeschaltet haben. Die SilverFast-Seriennummer

befindet sich auf der Vordersteite der SilverFast DVD-ROM-Hülle.

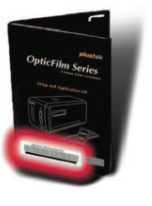

7. Bitte warten Sie während die Anwendung gestartet wird. So sieht die Hauptoberfläche der SilverFast-Anwendung aus.

# <span id="page-21-0"></span>**Mac OS X Installation**

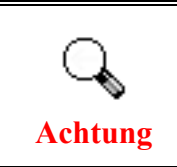

Bei der Installation unter Mac OS brauchen Sie keine Scanner-Treiber installieren. Die Scanner-Treiber sind bereits in der SilverFast-Installation enthalten.

Ihr Scanner wird mit der fortschrittlichen und funktionsreichen Scananwendung SilverFast ausgeliefert. Bitte legen Sie die SilverFast-DVD in Ihr optisches Laufwerk, klicken Sie auf [SilverFast Install] um den Installationsassistenten zu starten, und folgen Sie dann der unten dargestellten Anleitung zum Installieren der Anwendung:

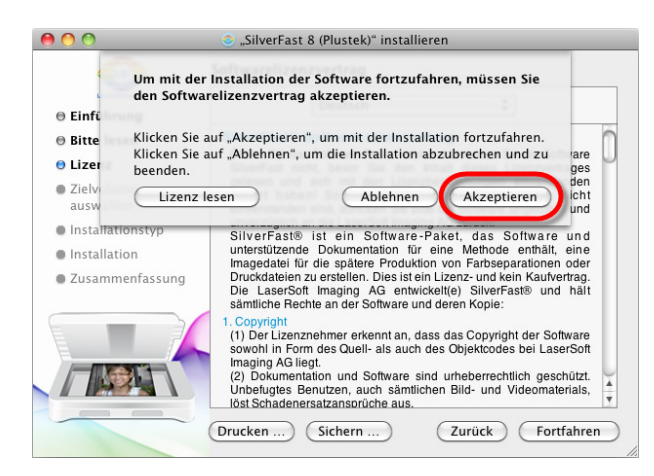

1. Folgen Sie den Bildschirmanweisungen. Klicken Sie auf [Akzeptieren], wenn Sie aufgefordert werden den Softwarelizenzvertrag zu akzeptieren.

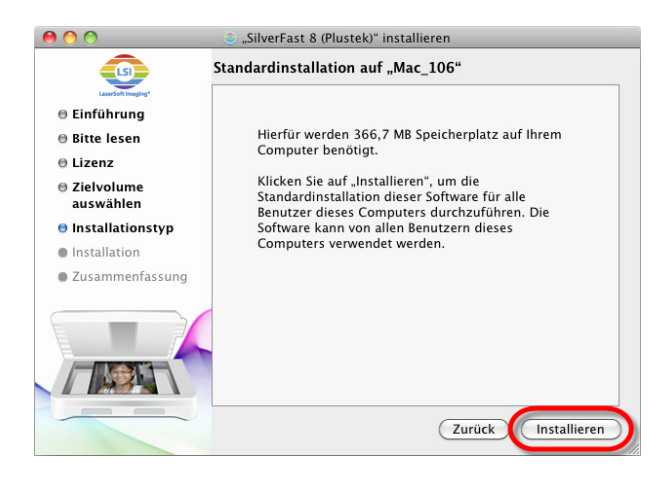

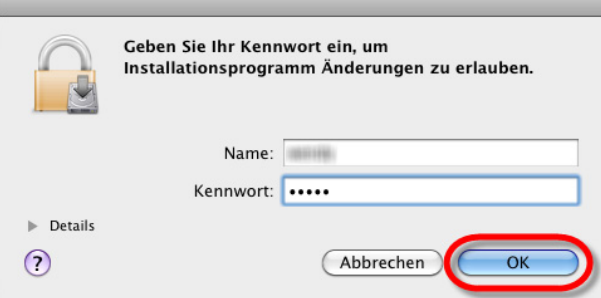

2. Klicken Sie auf [Installieren] um mit der Installation der Anwendung zu beginnen.

3. Geben Sie das [Kennwort] des aktuellen Benutzerkontos ein und klicken Sie auf [OK] um fortzufahren.

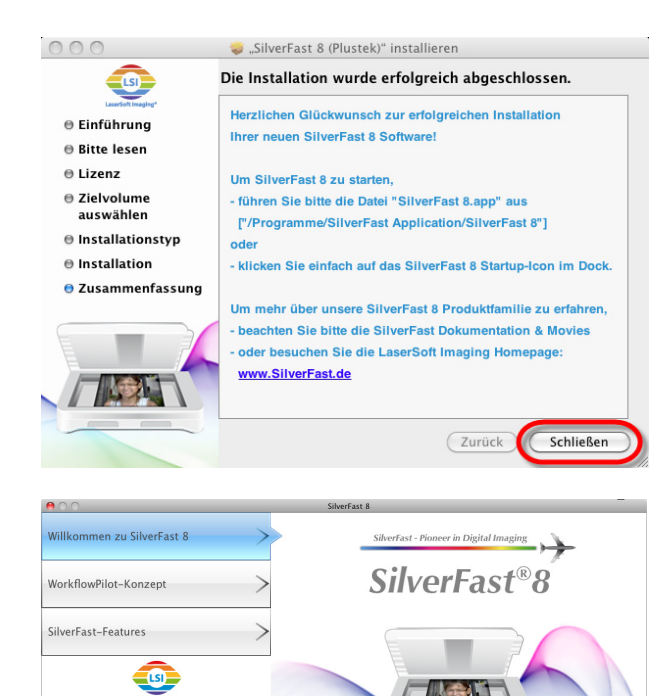

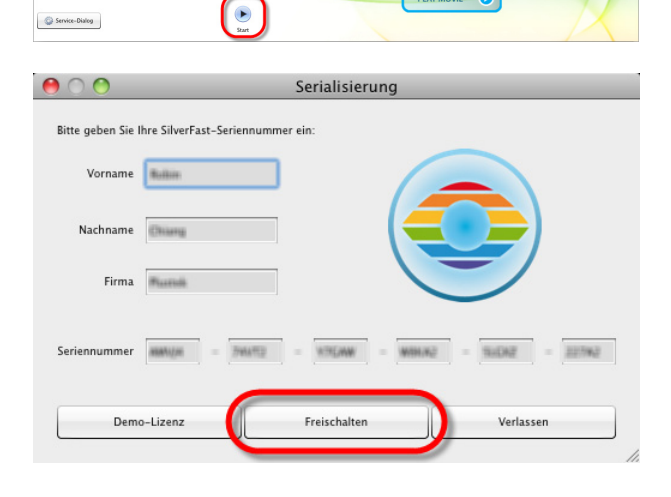

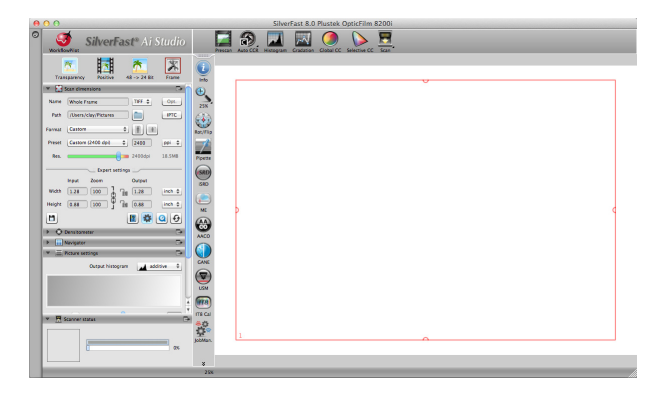

4. Klicken Sie nach dem Abschluss der Installation auf [Schließen] um das Installationsprogramm zu beenden.

5. Starten Sie die SilverFast-Anwendung über die SilverFast-Verknüpfung auf Ihrem Desktop. Überprüfen Sie Ihre [Bildquelle] und [Sprachauswahl] und klicken Sie dann auf [Start] um die Anwendung zu starten.

6. Füllen Sie nach dem Starten der Anwendung die [Vorname], [Nachname] and [Seriennummer] Felder aus und klicken Sie dann auf [Freischalten] um SilverFast freizuschalten. Lassen Sie die SilverFast-DVD in Ihrem Computer, bis Sie SilverFast freigeschaltet haben. Die

SilverFast-Seriennummer befindet sich auf der Vordersteite der SilverFast DVD-ROM-Hülle.

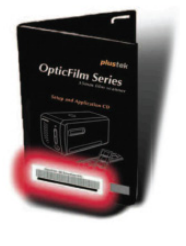

7. Bitte warten Sie während die Anwendung gestartet wird. So sieht die Hauptoberfläche der SilverFast-Anwendung aus.

# **Kapitel II. Umgang mit dem Scanner**

<span id="page-23-0"></span>Ihr Scanner akzeptiert 35-mm-Diapositive und Negative. Es ist jedoch möglich, dass die maximale Informationsmenge durch das eingesetzte Anwendungsprogramm weiter begrenzt wird. Die Größe des scanbaren Dokuments ist außerdem vom Arbeitsspeicher sowie dem freien Platz auf der Festplatte Ihres Computers abhängig.

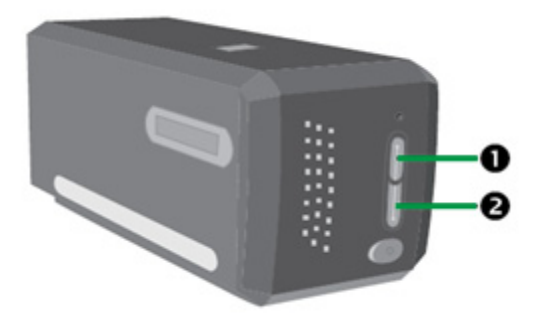

Den Scanner können Sie auf verschiedene Weisen betreiben:

- n Benutzung des SilverFast Launchers durch Drücken der IntelliScan-Taste. Dieses unabhängige Programm ermöglicht das Ausführen von erweiterten Scannerfunktionen. Weitere Informationen dazu finden Sie im Benutzerhandbuch zu SilverFast.
- o Benutzung der QuickScan-Funktion durch Drücken der QuickScan-Taste. Das "QuickScan Setting (Einstellung von QuickScan)"-Programm wird automatisch mit Ihrer Scanner-Software installiert.

Auf der im Lieferumfang enthaltenen CD-ROM mit den Installations- und Anwendungsprogrammen befindet sich ein Bildbearbeitungsprogramm. Sie können damit gescannte Bilder durch den Einsatz von Filtern und Werkzeugen verändern und korrigieren

Mit dem Programm QuickScan können Sie Bilder direkt scannen, ohne dass Sie ein Bildbearbeitungsprogramm verwenden müssen.

Weitere Informationen zu diesen Funktionen finden Sie in der QuickScan Online-Hilfe (Zu den Hilfeseiten gelangen Sie, indem Sie auf das QuickScan -Symbol  $\Box$  auf der Taskleiste klicken und dann [Hilfe] wählen).

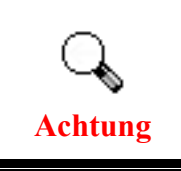

Die IntelliScan- und QuickScan-Tasten können nur unter Windows benutzt werden.

# **Anwendung der IntelliScan-Taste**

<span id="page-24-0"></span>Mit der IntelliScan-Taste können Sie die mitgelieferte SilverFast-Anwendung starten, mit der Sie erweiterte Scan-Funktionen wie Entfernung von Staub und Kratzern, Unterdrückung von Geräuschen, Negativ-Optimierung, usw. durchführen können.

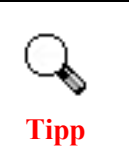

Die detaillierten Einstellungen und Funktionen von SilverFast sind im Benutzerhandbuch von SilverFast beschrieben.

## **Anwendung der QuickScan-Taste**

Mit der QuickScan-Taste können Sie die Bilder bequem scannen und diese automatisch ins Album speichern. Drücken Sie einfach die QuickScan-Taste auf der Vorderseite des Scanners und der Scanner beginnt mit dem Scannen Ihrer Dias und Negative. Bevor Sie Ihren ersten Scan über die QuickScan-Taste tätigen, wird empfohlen zunächst die QuickScan-Einstellungen an Ihre Bedürfnisse und Präferenzen anzupassen.

### <span id="page-25-0"></span>**QuickScan-Einstellungen und Voransichtsfunktionen**

### **QuickScan Einstellungen**

Klicken Sie mit der rechten Maustaste auf das QuickScan-Symbol  $\Box$  oder doppelklicken Sie auf das QuickScan-Symbol auf der Windows-Systemleiste. Im Menü, welches erscheint, gehen Sie auf [Eigenschaften].

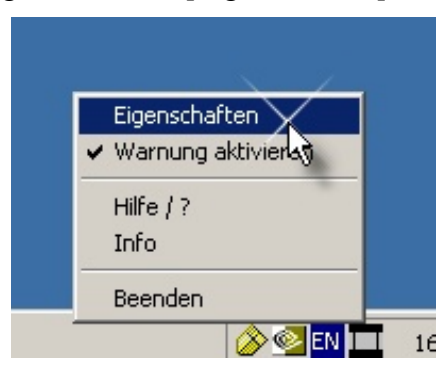

- Wählen Sie den [Vorlagentyp] (das zu scannende Material), die [Verwendung] (die Anwendungssoftware mit der gespeichert oder die ausgeführt werden soll), das [Dateiformat] (das Format zum Speichern), den [Dateipfad] (den Pfad zum Speichern der Datei) und den [Präfix des Dateinamen] (die Software fügt den Dateinamen automatisch 4 Stellen beginnend mit 0000 für sequentielle Scans hinzu).
- Aktivieren Sie die Optionen unter [Vorschau], um diese zu [Aktivieren] und/oder zu [Bestätigen].
- y Wählen Sie die Optionen zur automatischen Verarbeitung.

Beachten Sie, dass die Funktion [Farbverstärkung] nur im Modus [Negativ] verfügbar ist. Die Funktion [Farbabgleich] ist nur im Modus [Transparenz] verfügbar. Die Funktion [Automatische Dichte] ist sowohl im Modus [Transparenz] als auch im Modus [Filmnegative] verfügbar.

Wegen der verschiedenen Methoden bei der Farbverarbeitung können die Funktionen [Automatische Dichte] und [Farbabgleich] nicht gleichzeitig angewandt werden..

Die Funktion [Automatischer Zuschnitt] wird bei aktivierter Funktion [Automatische Dichte] automatisch ausgeführt.

• Optionen für [Scaneigenschaften] wählen:

Sie können [Scanmodus], [Auflösung], [Filter], [Helligkeit], [Kontrast] und [Gamma] anpassen.

y Klicken Sie auf die Schaltfläche [Standard], um die Standardeinstellungen wiederherzustellen.

• Klicken Sie auf die Schaltfläche [Schließen], um die aktuellsten Einstellungen zu speichern und das QuickScan Fenster zu schließen.

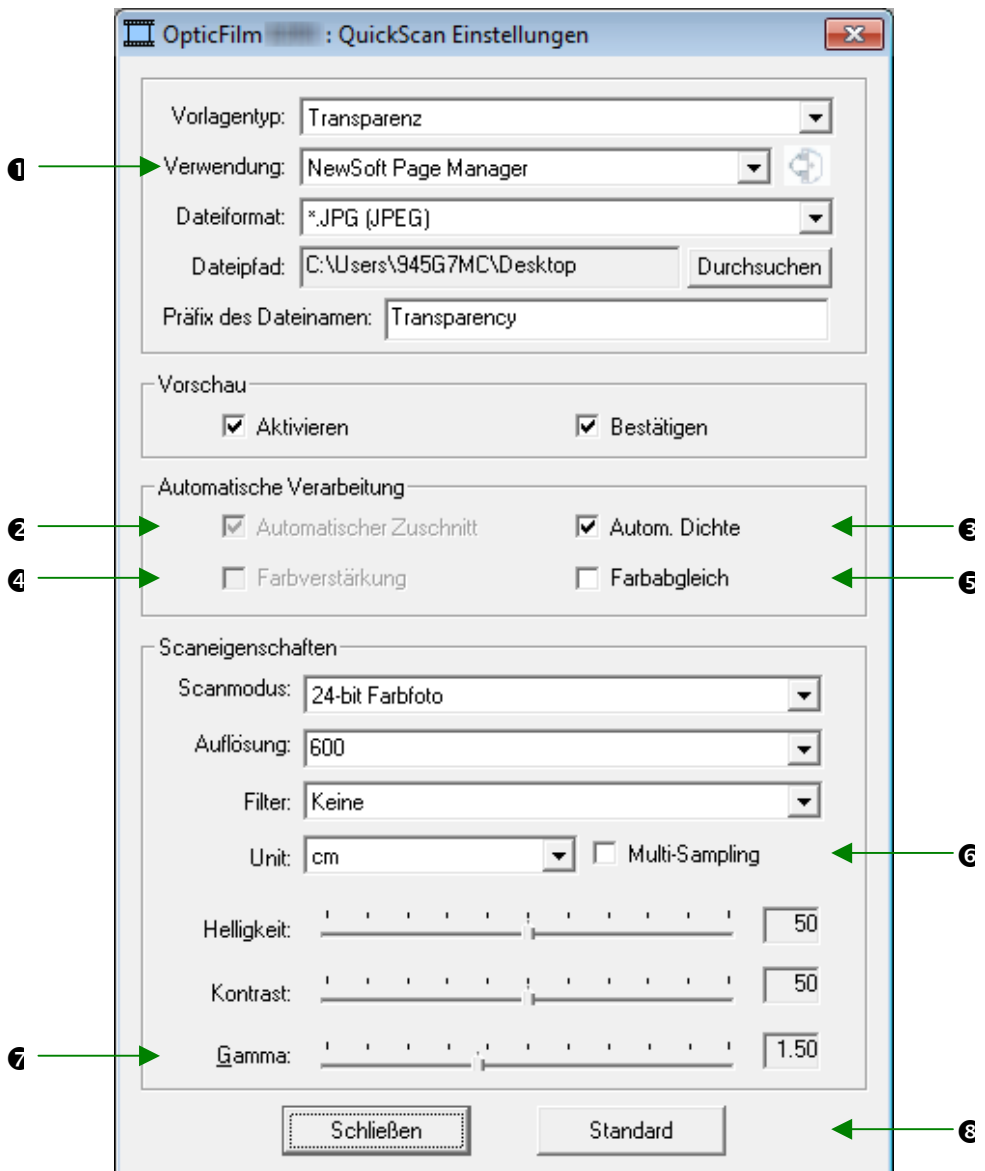

### **Wichtige Scaneinstellungen**

#### **O** Verwendung

Das Menü beinhaltet die Optionen Datei, Page Manager, und Photoshop, durch die es möglich ist die gewünschte Software zur Nachbearbeitung auszuwählen.

#### o **Automatischer Zuschnitt**

Das Aktivieren dieses Kontrollkästchens bewirkt, dass der QuickScan-Treiber die Abmessungen der Vorlage automatisch erkennt und den Scanbereich entsprechend zuschneidet. Der zugeschnittene Scanbereich ist immer rechteckig, d.h. ungerade Vorlagenränder werden nicht zugeschnitten.

#### p **Autom**. **Dichte**

Wenn Sie dieses Kontrollkästchen aktivieren, wird das Histogramm automatisch so angepaßt, dass das Scanbild klarer erscheint. Dies geschieht, indem der Kontrast zwischen den verschiedenen Farbtönen erhöht wird.

Diese Funktion steht sowohl beim Transparenz- als auch bei Negativfilm-Modi zur Verfügung.

#### q **Farbverstärkung**

Mit dieser Funktion werden die unterbelichteten grünen und blauen Partien des Negativs ausgeglichen.

Wird diese Funktion gewählt, so werden die Vorscann- und Scanndauer deutlich verlängert.

Diese Funktion ist nur im Negativmodus verfügbar.

#### $\Theta$  Farbabgleich

Diese Funktion bietet eine besondere Farbabgleichstechnik, um die Konsistenz der Farben zwischen Ihrer Ausgabe und dem Originalbild beizubehalten.

Diese Funktion ist nur im Transparenzmodus verfügbar.

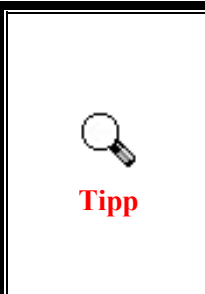

Wegen den unterschiedlichen Farbverarbeitungsmethoden können die Auto-Dichte- und Farbabgleichsfunktion nicht gleichzeitig angewendet werden. Falls Sie die Auto-Dichte wählen, wird die Farbabgleichsfunktion grau angezeigt und ist nicht verfügbar. Wählen Sie den Farbabgleich aus, so wird die Auto-Dichte grau angezeigt und kann nicht angewendet werden.

### $\Theta$  Multi–Sampling

Für eine höhere Scangeschwindigkeit, deaktivieren Sie Qualitäts Modus.

Um Geräusche zu minimieren, macht Multi-Sampling 4 Scans während des Scanvorgangs.

#### $\theta$  Gamma

Das Gamma dient dazu, die Farben des einzuscannenden Bildes anzupassen. Durch die Anpassung des Gammas können Sie das Farbtonspektrum des gewählten Farbkanals ändern. Gammawerte dienen in erster Linie dazu, die Helligkeit einer Farbe zu messen. Je höher der Gammawert ist, desto heller erscheint die Farbe.

#### **8** Standard

Wenn Sie auf den Standardbutton klicken, werden alle Einstellungen auf die Standardwerte zurückgesetzt.

### **Vorschaufenster**

Dieses Fenster kann nur verwendet werden, wenn [Aktivieren] und [Bestätigen] im Abschnitt [Vorschau] angeklickt wurden. Es öffnet sich wenn Sie die QuickScan-Taste drücken.

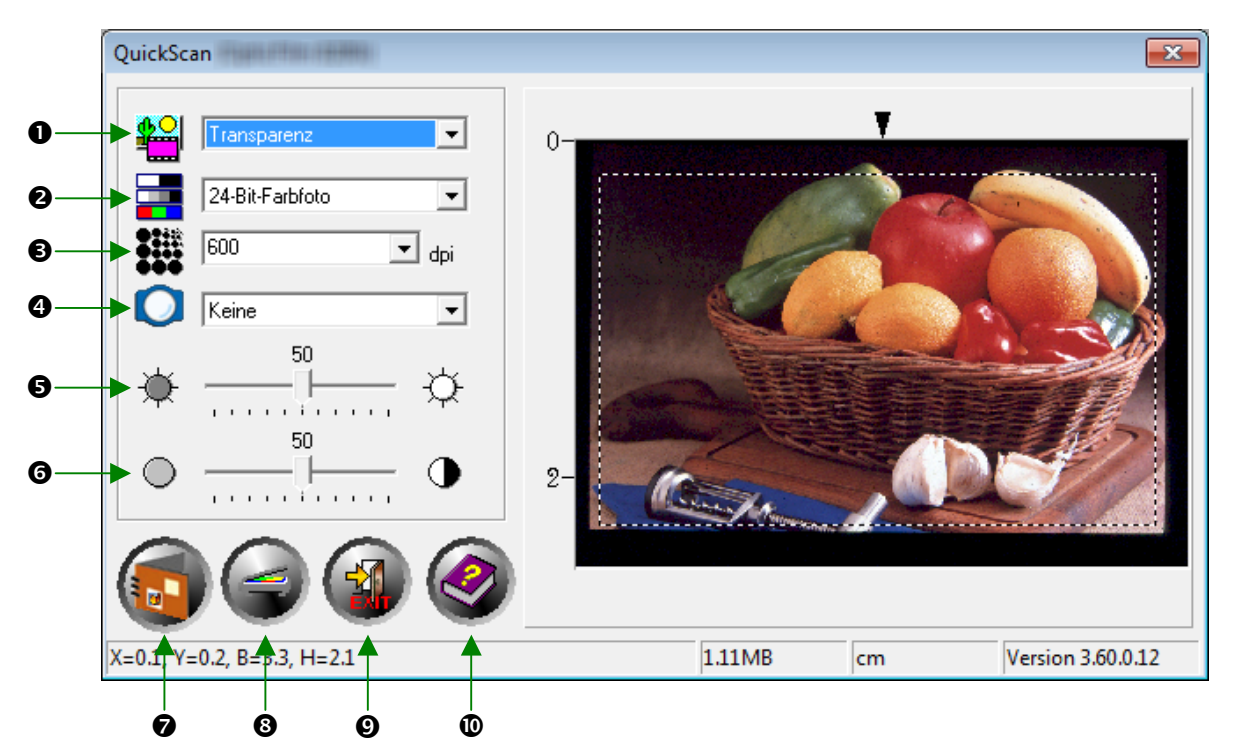

n **Quelle** – Teilt dem Scanner die Methode mit, die Sie anwenden, um die Bilder zu scannen.

- y **Transparenz** Wenden Sie diese Methode zum Scannen von Transparenzfilme an.
- y **Dias** Dieser Modus dient zum Scannen von Transparentvorlagen.

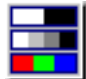

 $\bullet$  **Scanmodus - Bestimmt den Typ der zu scannenden Vorlage. Es kann** zwischen drei Einstellungen gewählt werden:

- y **8-Bit-Grauskala** Scannt Dokumente als Schwarzweißbilder ein. Dabei werden durch Simulation von 256 Grauabstufungen Tiefen- und Schatteneffekte bei Fotos und Grafiken erzielt.
- 16-Bit-Grauskala für originalgetreue Schwarzweiß-Fotoqualität in über 65.000 Graustufen.
- y **24-Bit-Farbe** Scannt Dokumente mit Millionen von Farben ein. Wählen Sie diesen Modus zum Scannen von Farb-Diapositiven oder Negativen.

y **48-Bit-Farbe** – für Farbfotoqualität in Milliarden Farben, die höchsten professionellen Ansprüchen gerecht wird.

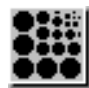

p **Auflösung -** Die Auflösung wird in dpi (Bildpunkte pro Zoll) gemessen. Je höher die Auflösung ist, desto mehr Details der Vorlage werden erfaßt und desto mehr Speicherplatz benötigt das Scanergebnis.

 $\bullet$ q **Filter -** Sie können mit Hilfe von Filtern eine schärfere Wiedergabe einstellen, überflüssige Pixel entfernen oder Verzerrungen korrigieren.

#### **Keine**

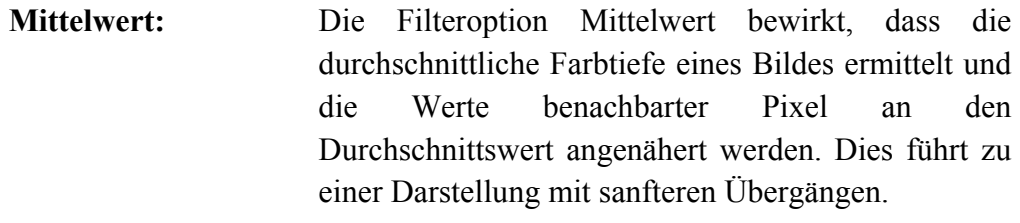

**Weichzeichnen:** Die Filteroption WEICHZEICHNEN bewirkt, dass die Farbränder innerhalb eines Bildes abgeschwächt werden. Dunkle Ränder werden aufgehellt und helle Ränder dunkler dargestellt. Dies führt zu einem schwächeren Kontrast.

**Mehr weichzeichnen:** Intensiviert den Weichzeichnen-Effekt.

**Schärfen:** Die Filteroption SCHÄRFEN bewirkt, dass die Ränder innerhalb eines Bildes deutlicher gegeneinander abgesetzt werden. Dunkle Ränder werden stärker abgedunkelt und helle Ränder weiter aufgehellt. Dies führt zu einem stärkeren Kontrast, und das Bild wirkt insgesamt schärfer.

**Mehr schärfen:** Intensiviert den Schärfen-Effekt..

**Unscharf:** Schärft die Ränder innerhalb eines Bildes, um die Weichzeichnung zu entfernen.

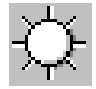

r **Helligkeit -** Die Lichtmenge, mit der eine Vorlage während des Scanvorgangs ausgeleuchtet wird.

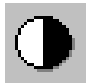

s **Kontrast -** Über den Kontrastregler wird die Gradiationskurve eines Bildes geregelt. Die mittleren Tonwerte werden zurückgenommen, die dunklen und hellen Tonwerte dagegen stärker betont.

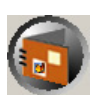

t **Scan –** Scannt und speichert das Dia oder den Negativfilm mit den aktuellen Einstellungen.

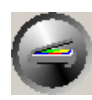

u **Vorschau –** Führt einen Vorscan durch um eine Vorschau des Dias oder des Negativfilms anzuzeigen.

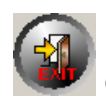

v **Beenden –** Beendet das Programm.

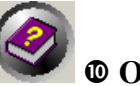

w **Online-Hilfe –** Öffnet die Online-Hilfe.

# **Kapitel III. Einfaches Scannen**

<span id="page-31-0"></span>Das QuickScan-Programm ermöglicht Ihnen das Scannen von vielen Dias oder Filmstreifen in schneller Folge, ohne sich jedes Mal mit einer komplizierten Benutzeroberfläche oder Einstellungen auseinandersetzen zu müssen. Die nachfolgende Schritt-für-Schritt Anleitung dient als einen einfachen Leitfaden für diesen Zweck.

### **Schritt 1. Scanner anschalten**

Stellen Sie bitte sicher, dass USB- und Stromkabel des Scanners richtig verbunden sind und dass der Scanner durch Drücken des Ein/Aus-Schalters eingeschaltet ist. Die Betriebsanzeige leuchtet auf um anzuzeigen, dass der Scanner einegschaltet ist.

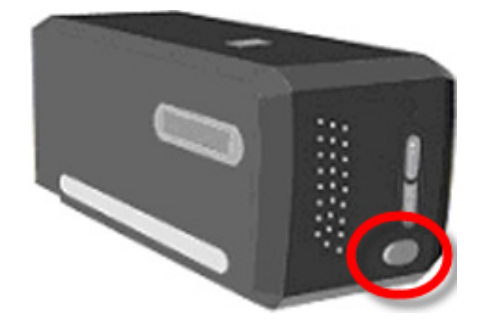

### **Schritt 2. Film in den Filmhalter einlegen**

Bitte verwenden Sie die mitgelieferten Filmhalter um Ihre Dias und Filmstreifen für das Scannen zu sichern. Weitere Informationen finden Sie im Abschnitt "**Einführung**, **Filmhalter**".

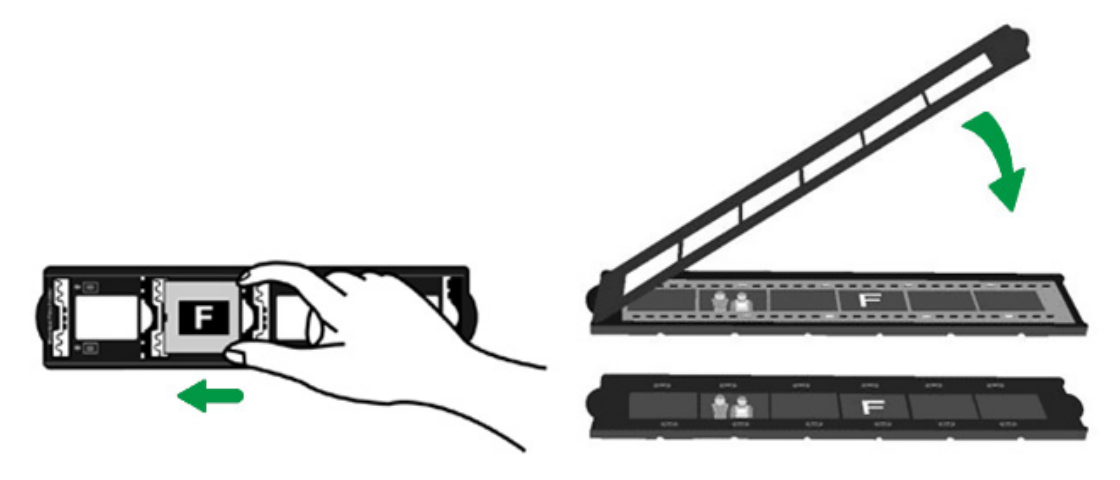

# <span id="page-32-0"></span>**Schritt 3. Filmhalter einschieben**

Schieben Sie den Filmhalter unter der Staubabdeckung in den Scanner ein. Der Filmhalter kann von beiden Seiten eingeschoben werden. Mit Hilfe der Kerben an den Seitenschienen des Filmhalters kann er bildweise eingerastet werden.

Berücksichtigen Sie einen Raum von ungefähr 40 cm auf beiden Seiten des Scanners, wenn Sie den Filmhalter einsetzen und entfernen.

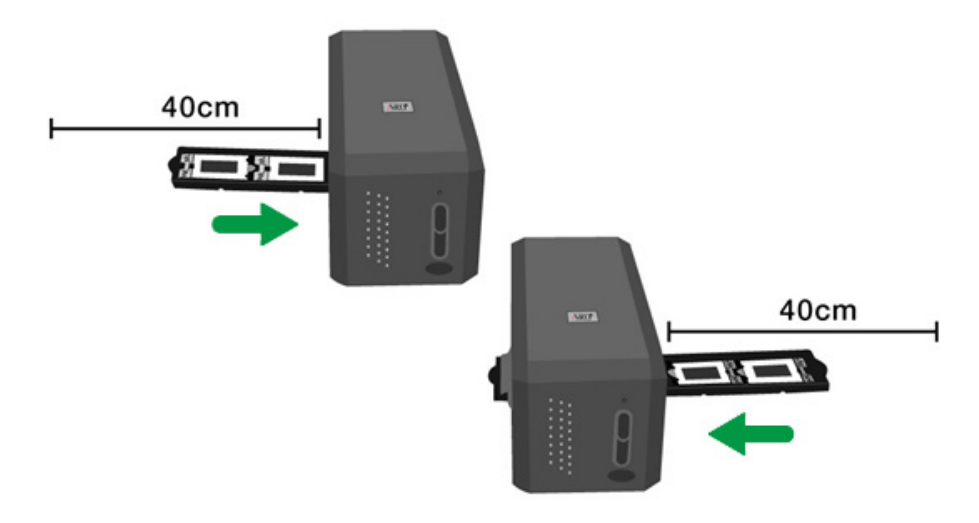

- Wenn der Filmhalter in seine Indexposition einrastet, können Sie dies fühlen. Vor dem Scannen bewegen Sie den Filmhalter jedoch sanft hin und her, um sicherzustellen, dass der Filmhalter in der richtigen Position eingerastet ist.
- Die Oberseite des Filmhalters ist mit "Mounted Slide Holder" (Halter für gerahmte Dias) oder "Filmstrip Holder" (Filmstreifenhalter) gekennzeichnet. Zum ordnungsgemäßen Scannen muss diese Seite immer nach oben zeigen.

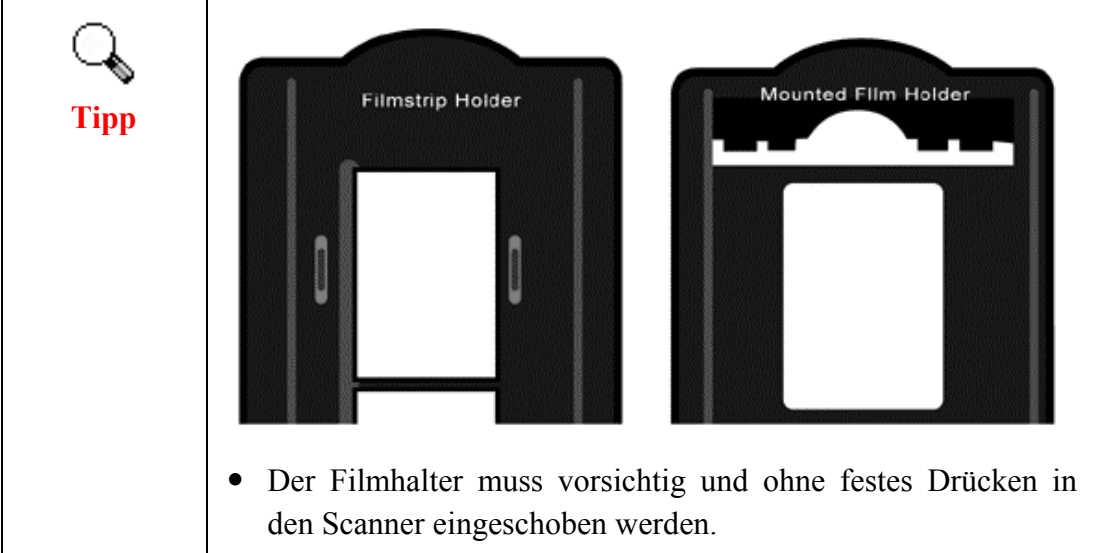

## <span id="page-33-0"></span>**Schritt 4. QuickScan-Taste drücken**

Stellen Sie bitte sicher, dass der Filmhalter in einer Indexposition eingerastet ist, um ordnungsgemäße Scan-Ergebnise zu gewährleisten. Drücken Sie dann die QuickScan-Taste, um mit dem Scannen zu beginnen..

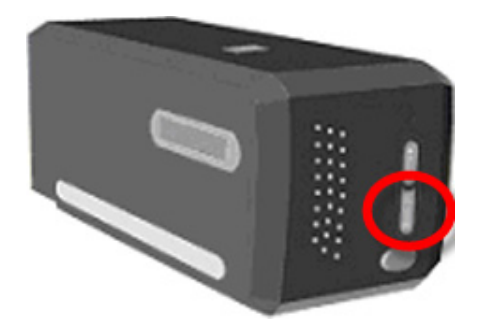

### **Schritt 5. QuickScan-Einstellungen konfigurieren**

Wenn Sie die [Aktivieren] und [Bestätigen] Kontrollkästchen im [Vorschau] Abschnitt des QuickScan-Einstellungsfensters aktiviert haben, erscheint ein Vorschaufenster, wo Sie einige der Einstellungen gemäß Ihren Anforderungen nachjustieren können. Weitere Informationen über die verfügbaren Einstellungen finden Sie im unter "**Kapitel II, Vorschaufenster**".

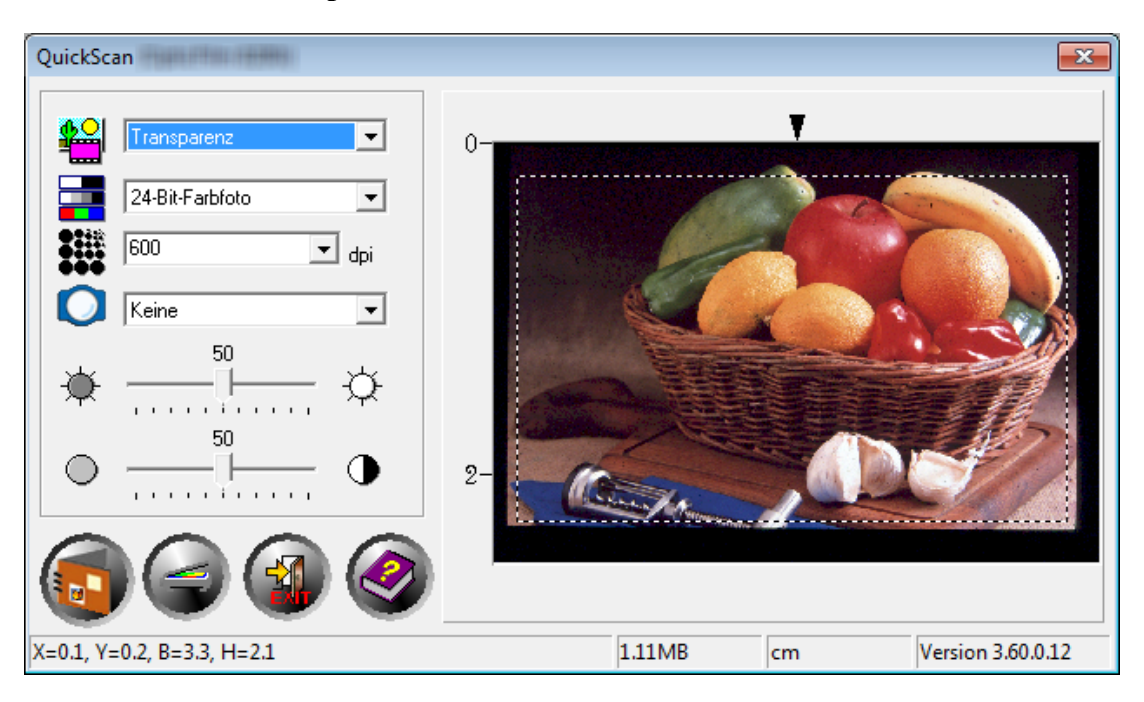

# <span id="page-34-0"></span>**Schritt 6. Scan fertig stellen**

Wenn Sie sich vergewissert haben, dass alle Einstellungen zu Ihrer Zufriedenheit sind, klicken Sie bitte auf die [Scan] Schaltfläche um den endgültigen Scan durchzuführen und auf Ihrer Festplatte zu speichern.

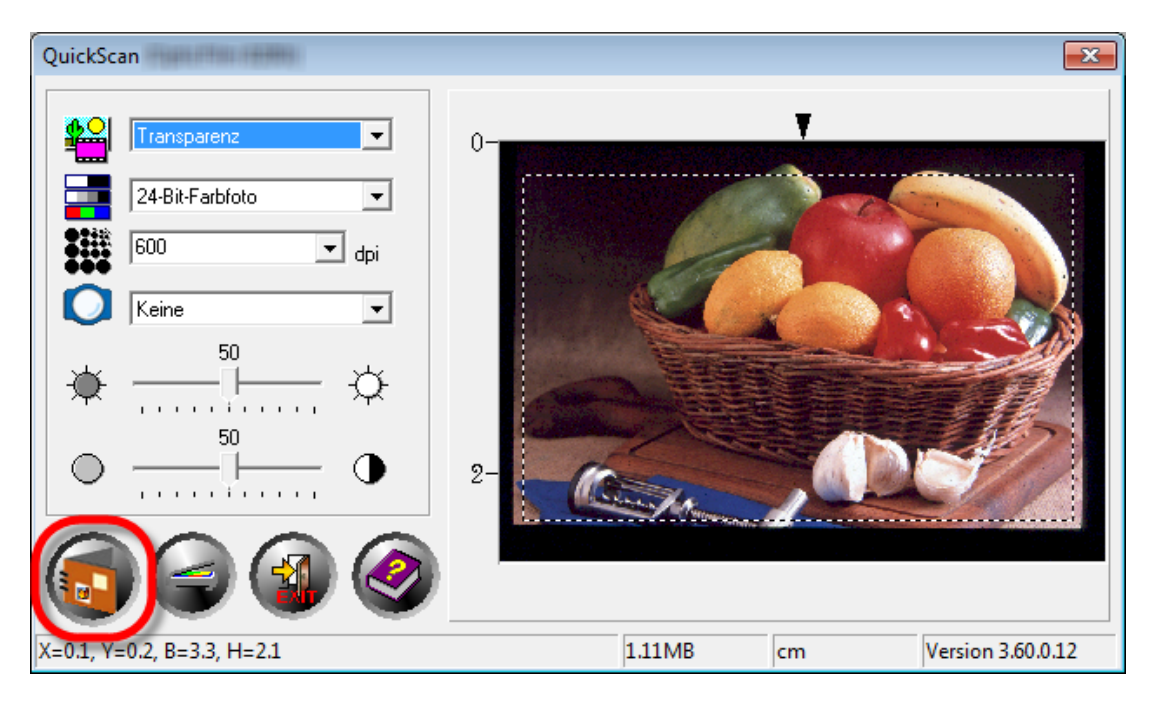

# **Anhang A. Fehlerbehebung**

### <span id="page-35-0"></span>**Verbindung mit dem Scanner**

Wenn Verbindungsprobleme auftreten, überprüfen Sie zuerst alle Kabelverbindungen. Das QuickScan-Symbol in der Windows-Taskleiste zeigt an, ob die Scanner-Software ordnungsgemäß gestartet wurde und der Computer und der Scanner miteinander kommunizieren.

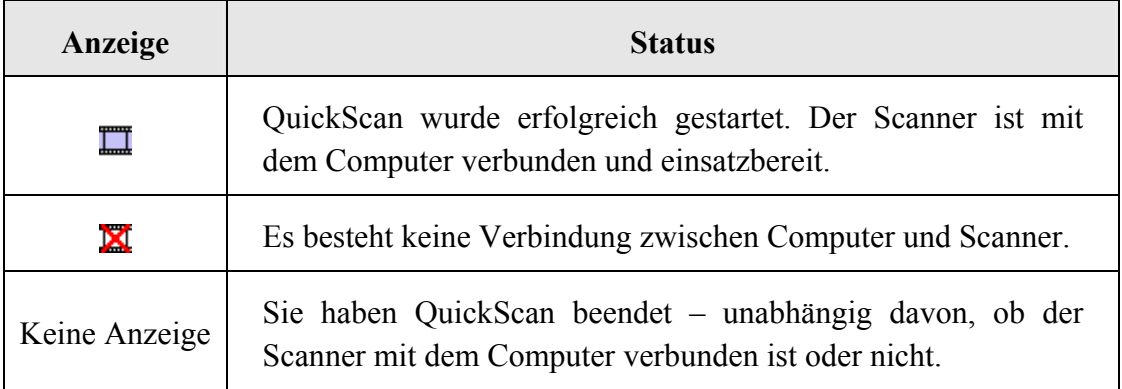

Wenn Windows gestartet wird und keine Verbindung zum Scanner findet, wird die folgende Meldung angezeigt:

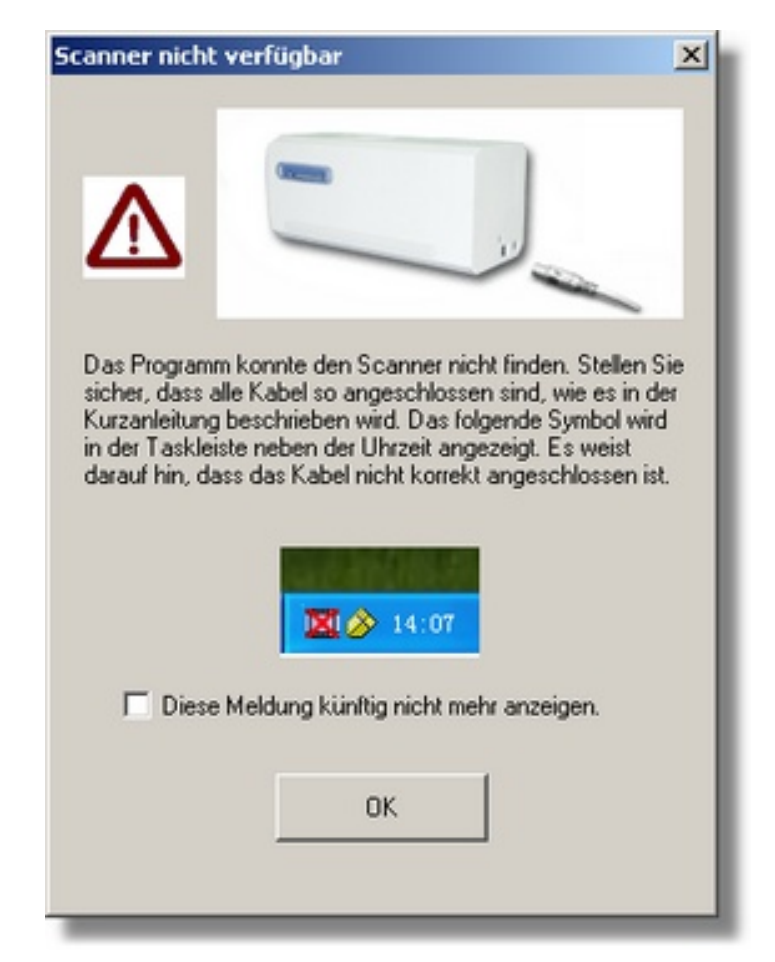

<span id="page-36-0"></span>Damit diese Benachrichtigung künftig nicht mehr angezeigt wird:

- y Markieren Sie im Fenster das Kästchen [Diese Meldung künftig nicht mehr anzeigen.], und klicken Sie anschließend auf die Schaltfläche [OK].
- Klicken Sie in der Windows-Taskleiste auf das Symbol QuickScan  $\Box$ . Deaktivieren Sie im eingeblendeten Menü das Kästchen [Warnung aktivieren]. Klicken Sie im folgenden Fenster auf die Schaltfläche [Nein].

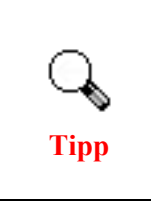

Damit diese Benachrichtigung auch künftig angezeigt wird, klicken Sie auf das QuickScan -Symbol  $\Box$ , und aktivieren Sie im angezeigten Menü das Kontrollkästchen [Warnung aktivieren]. Klicken Sie im folgenden Fenster auf die Schaltfläche [Ja].

# **Probleme beim Scannen**

Die meisten Probleme lassen sich leicht lösen. Einige der bekanntesten Schwierigkeiten beim Betrieb des Scanners und die entsprechenden Lösungen sind nachstehend aufgelistet.

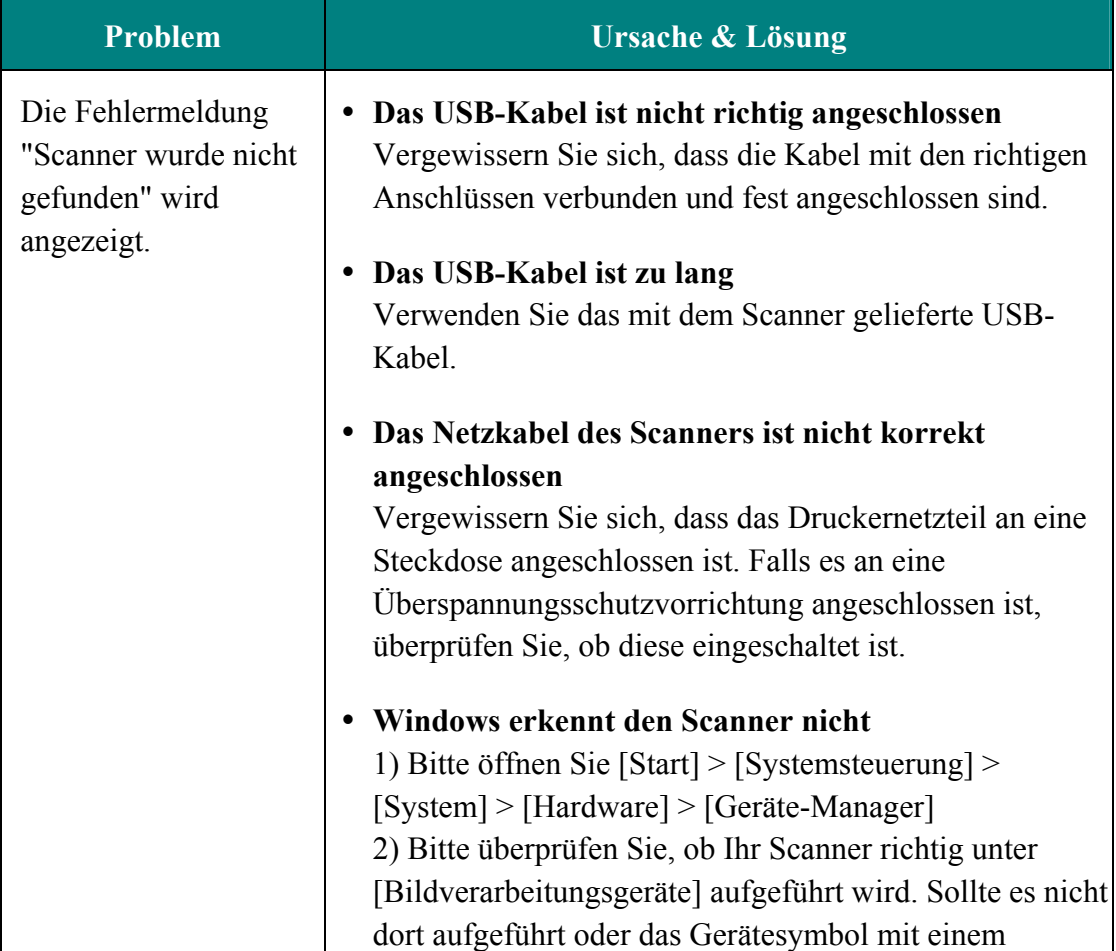

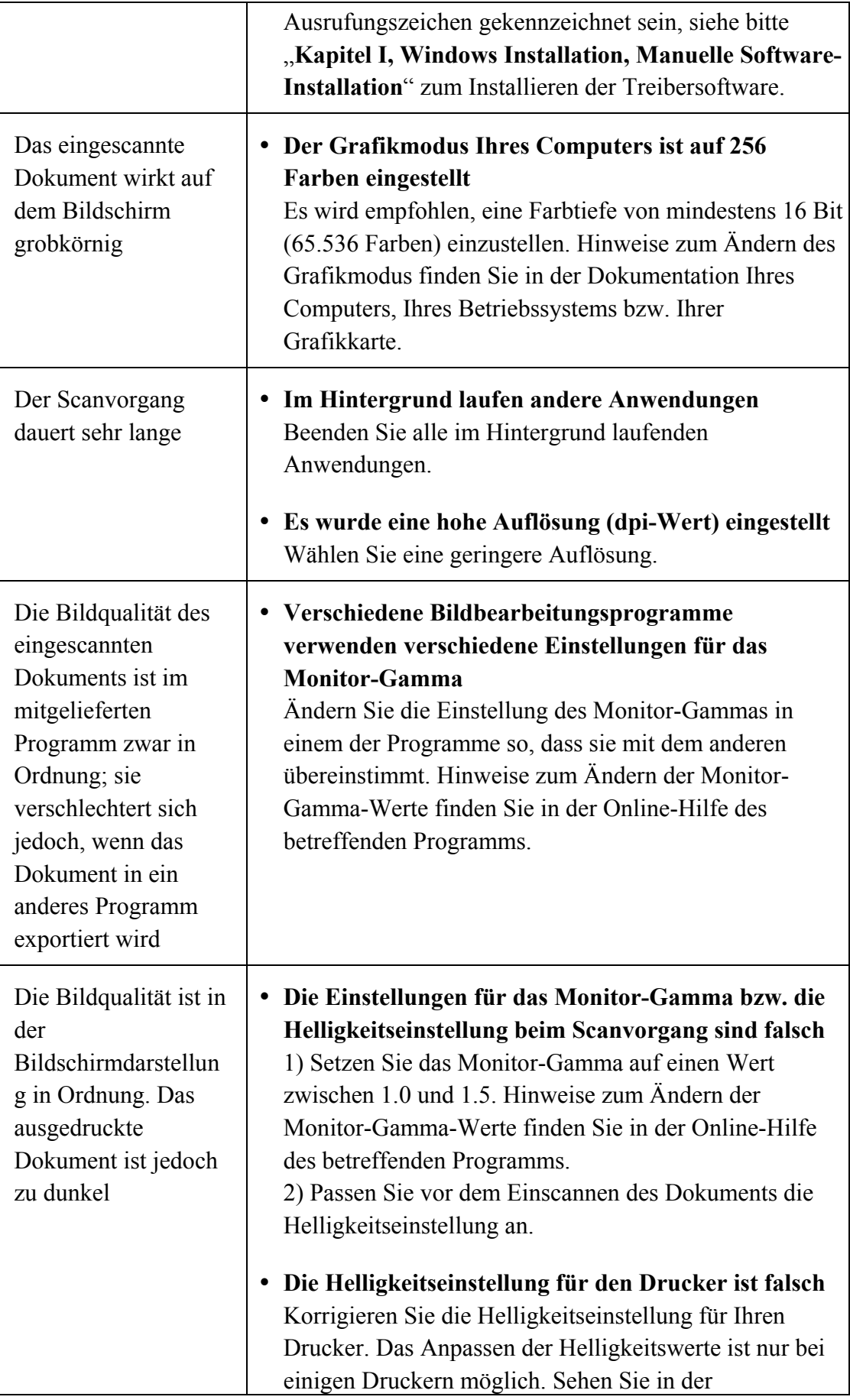

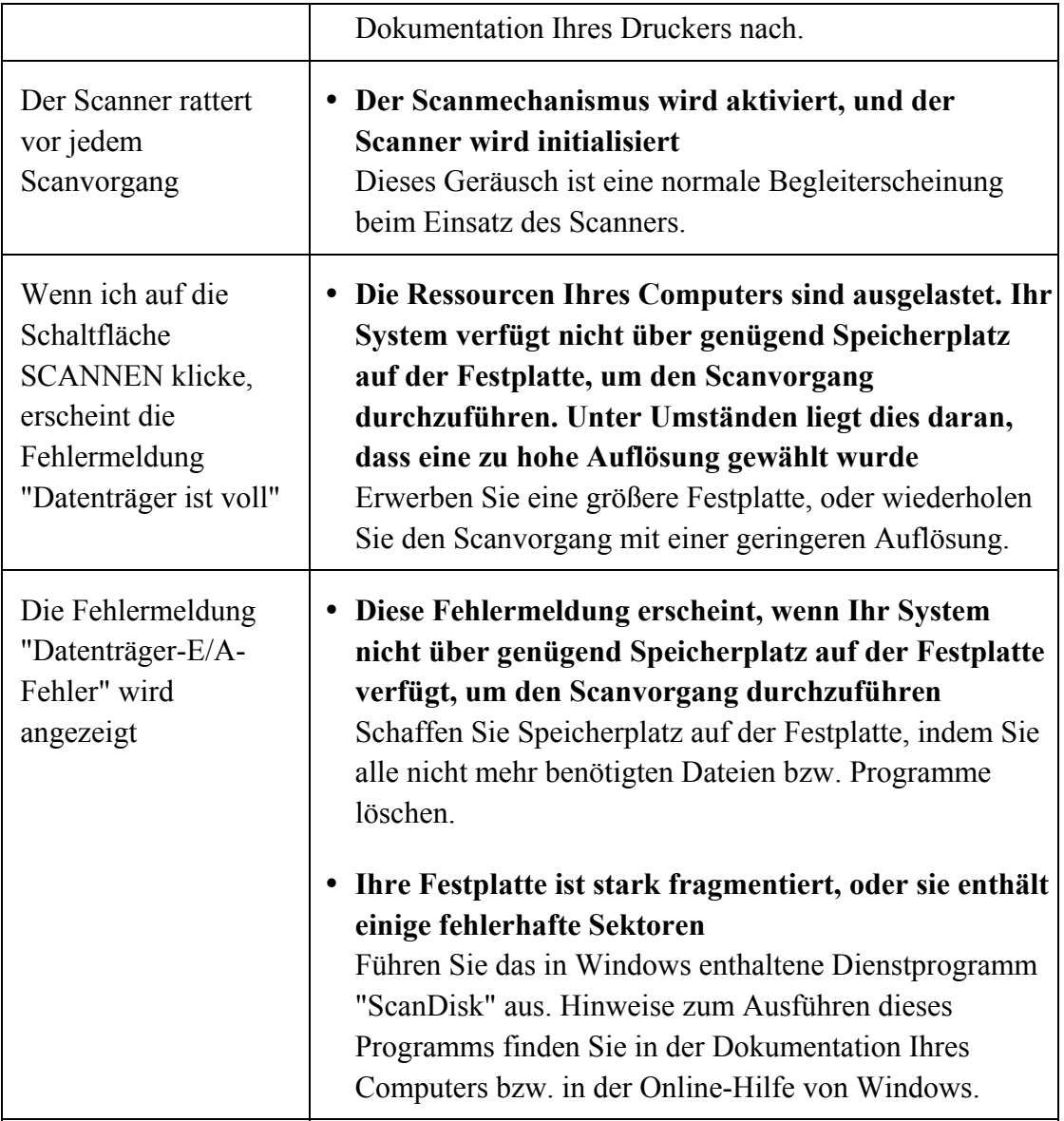

# **Anhang B: Technische Daten[4](#page-39-1)**

<span id="page-39-0"></span>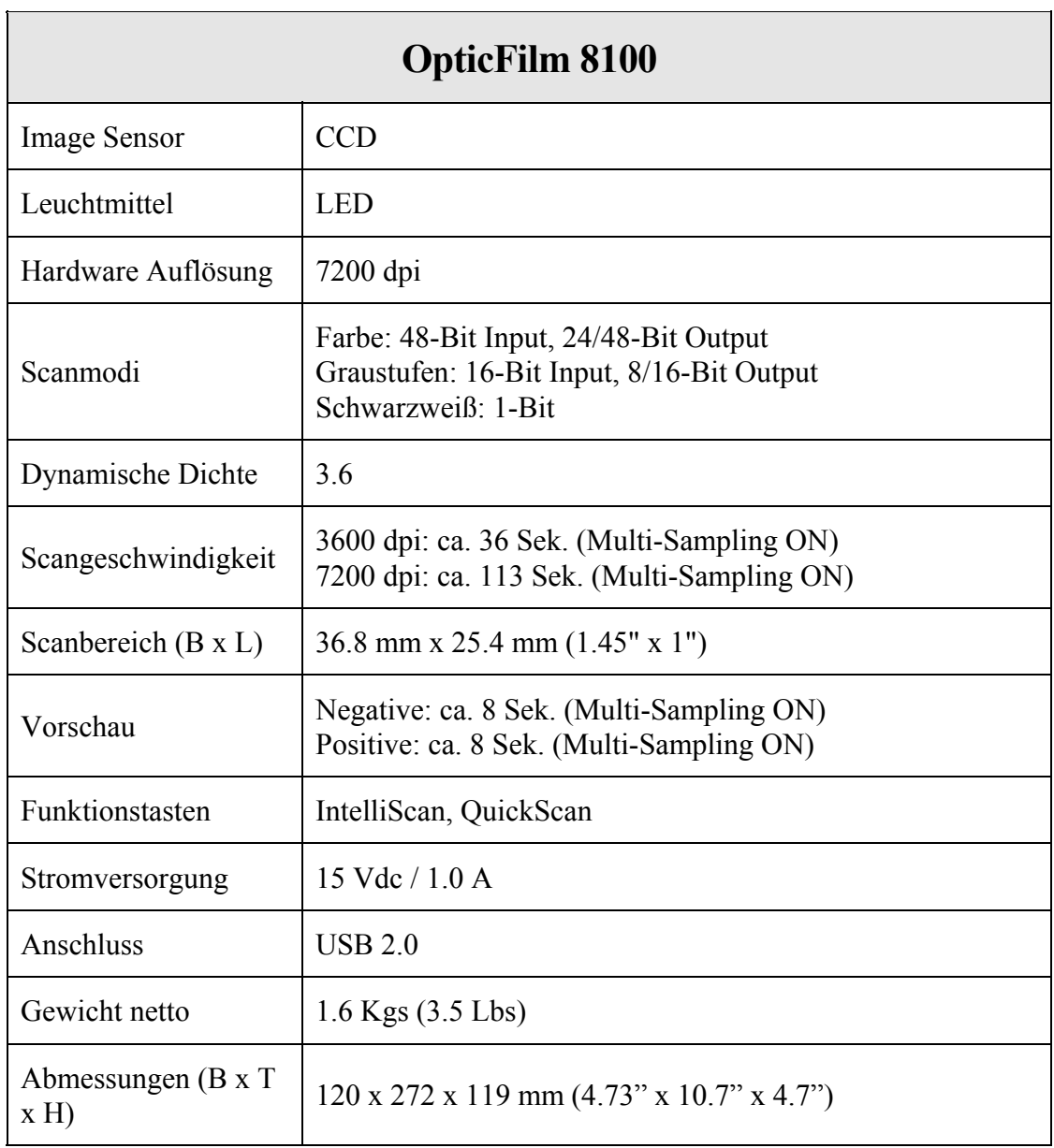

<span id="page-39-1"></span> 4 Die Hardware Spezifikationen kann jederzeit ohne vorherige Ankündigung geändert werden.

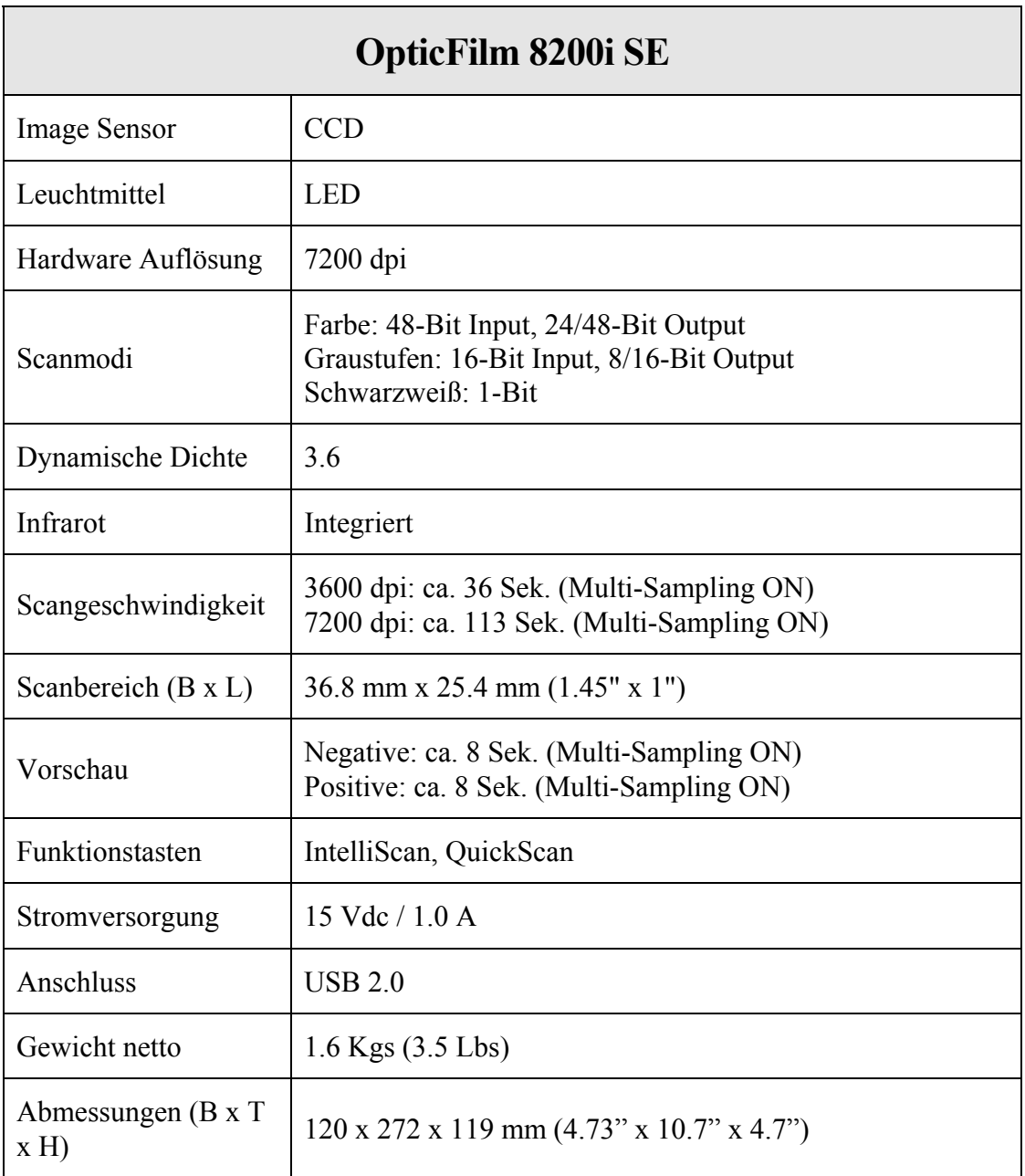

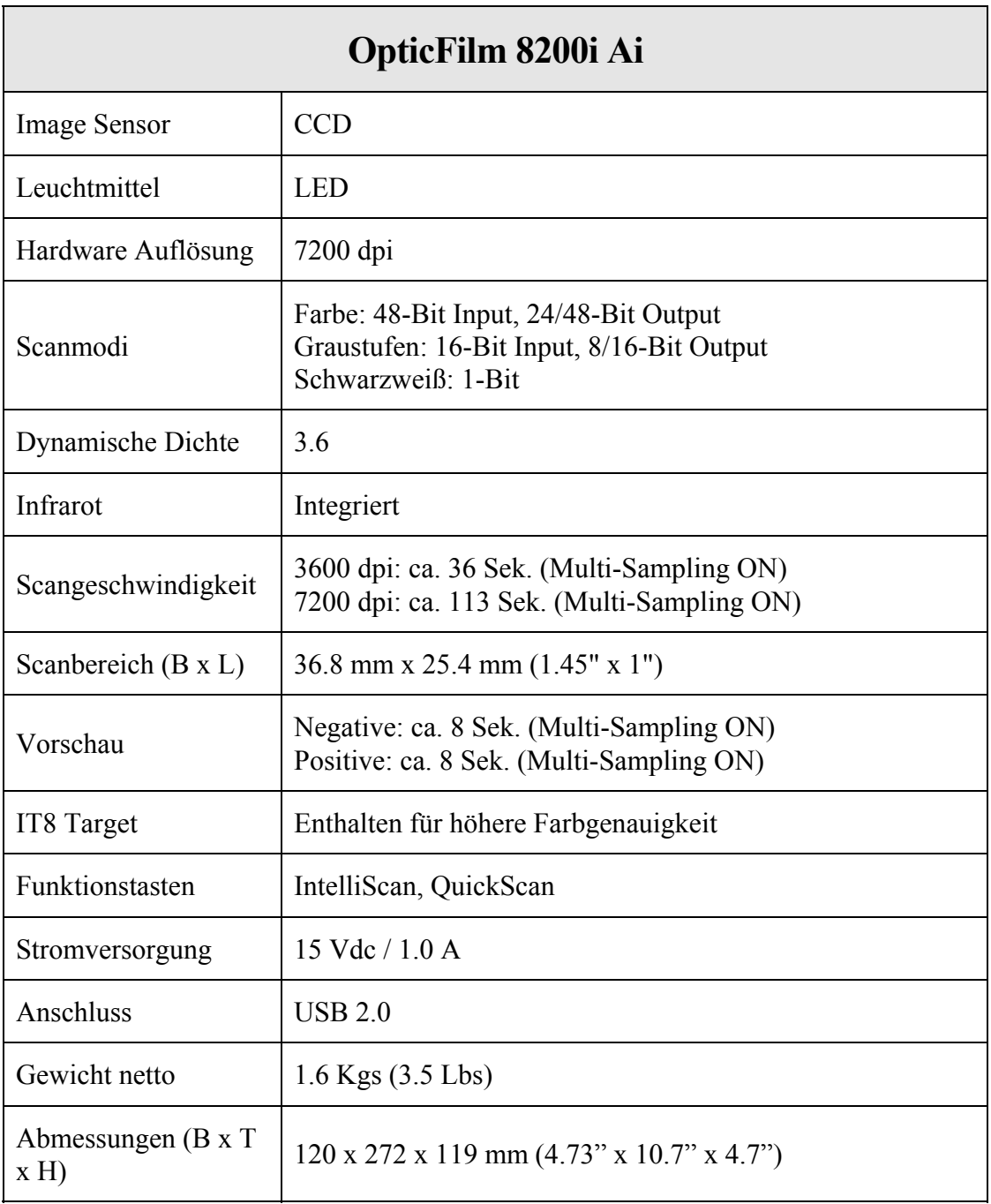

# **Anhang C: Kundendienst**

<span id="page-42-0"></span>Wenn beim Betrieb Ihres Scanners ein Problem aufgetaucht ist, lesen Sie zuerst nochmals die Anweisungen zur Installation bzw. zur Problemanalyse in den entsprechenden Kapiteln dieses Handbuchs.

Besuchen Sie unsere Website <www.plustek.com>für weitere Kundenserviceinformationen. Um Verzögerungen zu vermeiden, sollten Sie dem folgende Informationen bereithalten:

- y **Produktname und Modellnummer**
- y **Seriennummer des Scanners (Befindet sich an der Rückseite des Geräts)**
- y **Detaillierte Beschreibung des Problems**
- y **Herstellername und Modellbezeichnung Ihres Computers**
- y **Geschwindigkeit der CPU (z.B. Pentium 133)**
- y **Das eingesetzte Betriebssystem und die BIOS-Bezeichnung des Computers (optional)**
- y **Bezeichnung der verwendeten Softwarepakete mit Versionsnummern und Hersteller der Software**
- y **Weitere installierte USB-Geräte**

# <span id="page-43-0"></span>**Service & Support Informationen**

Zum Teil sind Ersatzteile und Upgrades für Produkte verfügbar. Für weitere Informationen wenden Sie sich bitte an Ihren Distributor oder Fachhändler.

Für weitere Informationen bzgl. ERP-Reglung sowie die damit gebundenen Test-Vorschriften wenden Sie sich bitte an Ihren lokalen Distributor oder Händler.

Bitte geben Sie keine Teile bzw. das Produkt selber in den Hausmüll. Bitte fragen Sie die richtige Entsorgung bei Ihrem Zulieferer an, so dass Umweltverschmutzung und Entsorgungsfehler vermieden werden können.

Wenn Sie dieses gerät bzw. teile des Gerätes entsorgen wollen, fragen Sie bitte bei Ihrem Zulieferer nach dem nächstliegenden Entsorgungsunternehmen nach.

Bei Wartungsbedarf fragen Sie bitte Ihren Zulieferer bzw. Ihren Fachhändler nach dem nächstgelegenen Service-Centers, um die Lebensdauer Ihres Gerätes zu verlängern.

Bei Wartungs- und Entsorgungsbedarf wenden Sie sich bitte an Ihren Distributor bzw. an Ihren Zulieferer, um weitere Informationen zu Ihrem nächsteliegende Fachhändler.

### **Eingeschränkte Garantieerklärung**

Diese Erklärung gilt ausschließlich für die Produkte, die zum eigenen Gebrauch (nicht zum Wiederverkauf) ursprünglich von einem autorisierten Händler erworben wurden.

Für das Scannen oder Bearbeiten großer Mengen Bilddaten können die Anforderungen höher liegen. Die angegebenen Systemanforderungen stellen nur eine Richtlinie dar. Im Allgemeinen gilt: je besser der Computer (Hauptplatine, Prozessor, Festplatte, RAM, Videokarte), desto besser die Ergebnisse.

Wird das Produkt an einen anderen Benutzer weitergeben, so hat dieser für den Rest der Garantiezeit Anspruch auf Garantieleistungen. Der Kaufbeleg sowie diese Erklärung sollten bei der Weitergabe in seinen Besitz übergehen.

Wir garantieren, dass dieses Programm in funktionsfähigem Zustand ist und in technischer Hinsicht mit den Beschreibungen in der beigefügten Dokumentation übereinstimmt. Die verbleibende Garantiefrist geht bei Vorlage des Kaufbelegs von Originalteilen auf die entsprechenden Ersatzteile über.

Wenn Sie dieses Produkt zur Inanspruchnahme von Garantieleistungen einreichen, müssen Sie zuvor sämtliche Programme, Daten und herausnehmbaren Speichermedien entfernen. Produkte, die ohne Zubehör eingeschickt werden, werden ohne Zubehör ersetzt.

Diese eingeschränkte Garantie gilt nicht für den Fall, dass das Problem durch einen Unfall, eine Katastrophe, Vandalismus, Mißbrauch, unsachgemäße Benutzung, ungeeignete Umgebung, Veränderung durch ein Programm bzw. ein anderes Gerät oder durch sonstige nicht vom Verkäufer verursachte Modifikationen verursacht wurde.

Falls es sich bei diesem Produkt um eine Erweiterung handelt, gilt die Garantie nur, wenn sie in einem Gerät eingesetzt wurde, für das sie entworfen wurde.

Falls Sie bezüglich dieser eingeschränkten Garantieerklärung Fragen haben, wenden Sie sich an den Vertragshändler, bei dem Sie das Produkt gekauft haben oder an unseren telefonischen Kundenservice, dessen Rufnummer auf der letzten Seite dieses Handbuchs verzeichnet ist.

DIESE EINGESCHRÄNKTE GARANTIEERKLÄRUNG ERSETZT ALLE ANDEREN GARANTIEN AUSDRÜCKLICHER ODER IMPLIZITER NATUR: DIES SCHLIESST DIE GARANTIE DER VERKAUFBARKEIT ODER DER EIGNUNG FÜR EINEN BESTIMMTEN ZWECK EIN; BESCHRÄNKT SICH JEDOCH NICHT DARAUF. IN EINIGEN LÄNDERN IST DER AUSSCHLUSS IMPLIZITER GARANTIEN GESETZLICH NICHT ZULÄSSIG. IN DIESEM FALL IST DIE GÜLTIGKEIT ALLER AUSDRÜCKLICHEN UND IMPLIZITEN GARANTIEN AUF DIE GARANTIEPERIODE BESCHRÄNKT. MIT ABLAUF DIESER PERIODE VERLIEREN SÄMTLICHE GARANTIEN IHRE GÜLTIGKEIT.

In einigen Ländern ist eine Begrenzung der Gültigkeitsdauer impliziter Garantien gesetzlich nicht zulässig, so dass die obige Einschränkung nicht in Kraft tritt.

Wir haften unter keinen Umständen für:

- Von dritter Seite gegen Sie erhobene Forderungen aufgrund von Verlusten oder Beschädigungen.
- Verlust oder Beschädigung Ihrer Aufzeichnungen oder Daten.
- y Ökonomische Folgeschäden (einschließlich verlorener Gewinne oder Einsparungen) oder Begleitschäden, auch in dem Fall, dass Plustek über die Möglichkeit solcher Schäden informiert ist.

In einigen Ländern ist der Ausschluß oder die Begrenzung von Begleit- oder Folgeschäden gesetzlich nicht zulässig, so dass die obige Einschränkung nicht in Kraft tritt.

Sie haben aufgrund dieser eingeschränkten Garantieerklärung spezifische Rechte. Möglicherweise haben Sie darüber hinaus weitere Rechte, die sich je nach der für Sie gültigen Gesetzgebung unterscheiden.

# <span id="page-45-0"></span>**FCC-Erklärung**

Dieses Gerät wurde getestet und als mit den Grenzwerten für Digitalgeräte der Klasse B gemäß Teil 15 der FCC-Regularien übereinstimmend befunden. Diese Grenzwerte wurden geschaffen, um angemessenen Schutz gegen Störungen beim Betrieb in Wohngebieten zu gewährleisten.

Dieses Gerät erzeugt, verwendet und kann Hochfrequenzenergie abstrahlen und kann - falls nicht in Übereinstimmung mit den Bedienungsanweisungen installiert und verwendet - Störungen der Funkkommunikation verursachen. Allerdings ist nicht gewährleistet, dass es in bestimmten Installationen nicht zu Störungen kommt.

Falls dieses Gerät Störungen des Radio- oder Fernsehempfangs verursachen sollte, was leicht durch Aus- und Einschalten des Gerätes herausgefunden werden kann, wird dem Anwender empfohlen, die Störung durch eine oder mehrere der folgenden Maßnahmen zu beseitigen:

- Richten Sie die Empfangsantenne neu aus, oder stellen Sie sie an einen anderen Ort.
- Vergrößern Sie den Abstand zwischen dem Gerät und dem Empfänger.
- Schließen Sie das Gerät und den Empfänger an zwei unterschiedliche Stromkreise an.
- Das abgeschirmte Verbindungskabel und das abgeschirmte Stromkabel muss mit diesem Gerät verwendet werden, um sicherzustellen die gesetzlichen Bestimmungen eingehalten werden.
- y Wenden Sie sich an einen Fachhändler oder einen erfahrenen Radio- /Fernsehtechniker.
- y Bei Änderungen, die nicht ausdrücklich durch den Hersteller oder einen autorisierten Fachhändler genehmigt wurden verliert der Anwender die Betriebserlaubnis.

Dieses Gerät entspricht Teil 15 der FCC-Vorschriften. Der Betrieb unterliegt den folgenden zwei Bedingungen: (1) Dieses Gerät darf keine Störungen verursachen. (2) Dieses Gerät muss alle Störungen aufnehmen können, auch die Störungen, die einen unerwünschten Betrieb zur Folge haben.